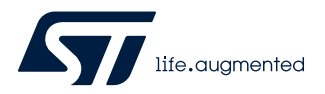

# **UM2719**

User manual

## AVAS architecture based on AutoDevKit

#### **Introduction**

The [AutoDevKit](https://www.st.com/autodevkit) Acoustic Vehicle Alerting System (AVAS) consists of an [AEK-MCU-C1MLIT1](https://www.st.com/en/product/aek-mcu-c1mlit1?ecmp=tt9470_gl_link_feb2019&rt=um&id=UM2719) Discovery board, an [AEK-AUD-](https://www.st.com/en/product/aek-aud-d903v1?ecmp=tt9470_gl_link_feb2019&rt=um&id=UM2719)[D903V1](https://www.st.com/en/product/aek-aud-d903v1?ecmp=tt9470_gl_link_feb2019&rt=um&id=UM2719) evaluation board, and appropriate speakers. The AEK-MCU-C1MLIT1 board MCU monitors and controls the [FDA903D](https://www.st.com/en/product/fda903d?ecmp=tt9470_gl_link_feb2019&rt=um&id=UM2719) power amplifier on the AEK-AUD-D903V1 board via I²C and I²S serial interfaces and GPIOs.

The MCU board and the audio board can be wired together directly or via a connector board designed to simplify the process.

The AEK-MCU-C1MLIT1 board is supplied 5 V through its mini-USB connector, while the AEK-AUD-D903V1 can either be supplied low voltage (from 3.3 V to 18 V) or standard voltage (from 5 V to 18 V).

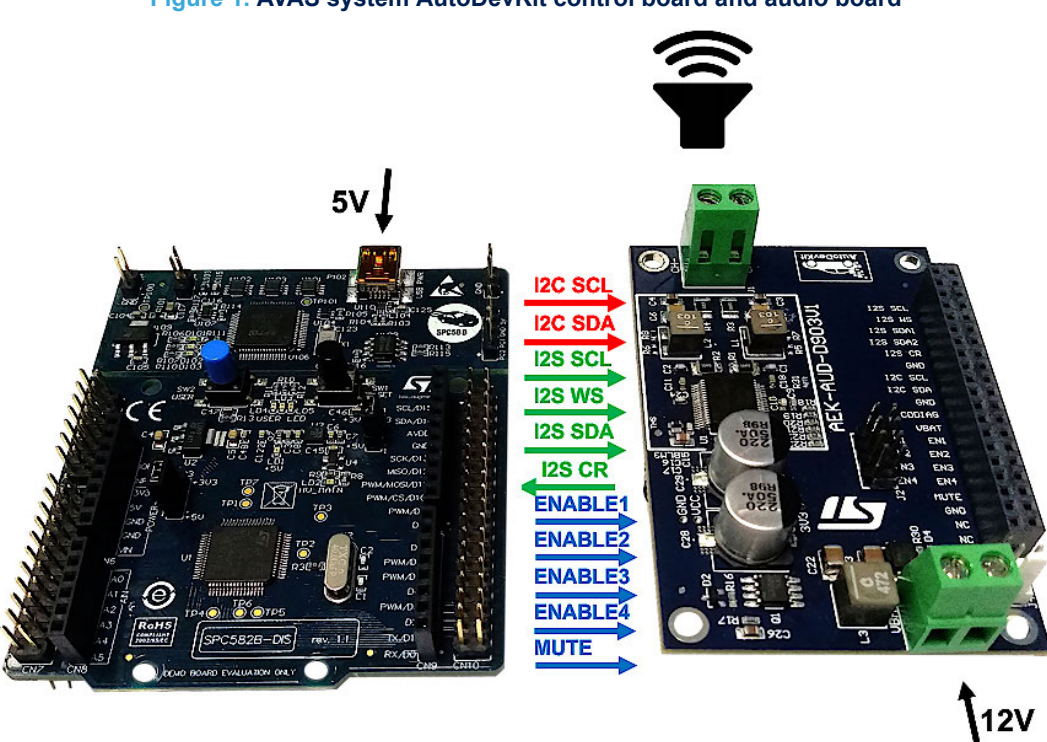

#### **Figure 1. AVAS system AutoDevKit control board and audio board**

The hardware is fully supported by a software ecosystem, which includes [SPC5-STUDIO](https://www.st.com/en/product/spc5-studio?ecmp=tt9470_gl_link_feb2019&rt=um&id=UM2719) development environment, [SPC5-](https://www.st.com/en/product/spc5-udestk-sw?ecmp=tt9470_gl_link_feb2019&rt=um&id=UM2719) [UDESTK-SW](https://www.st.com/en/product/spc5-udestk-sw?ecmp=tt9470_gl_link_feb2019&rt=um&id=UM2719) software for debugging and [STSW-AUTODEVKIT](https://www.st.com/autodevkitsw) Eclipse plugin containing [AEK-AUD-D903V1](https://www.st.com/en/product/aek-aud-d903v1?ecmp=tt9470_gl_link_feb2019&rt=um&id=UM2719) driver and sample application codes.

# **1 AVAS system hardware**

ST

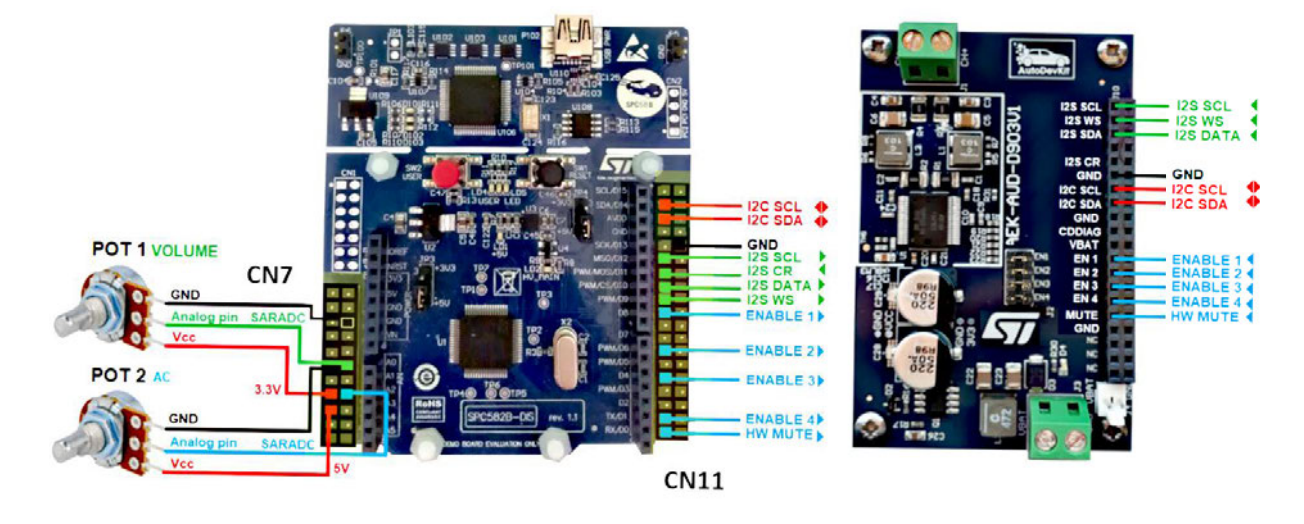

**Figure 2. AVAS demo hardware and connections**

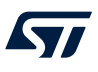

## **2 AEK-MCU-C1MLIT1 Discovery board audio support**

The [AEK-MCU-C1MLIT1](https://www.st.com/en/product/aek-mcu-c1mlit1?ecmp=tt9470_gl_link_feb2019&rt=um&id=UM2719) Discovery evaluation board features the [SPC582B60E1](https://www.st.com/en/product/spc582b60e1?ecmp=tt9470_gl_link_feb2019&rt=um&id=UM2719) automotive microcontroller with high performance e200z2 single core 32-bit CPU with 80MHz clock, 1088 KB Flash and 96 KB SRAM in an eTQFP64 package. The I²S (simulated by an SPI port), I²C port and GPIOs provide the necessary signal and communication lines to control a class D power amplifier.

The board also integrates a programmer/debugger interface based on the UDE PLS software, allowing the user to program the microcontroller and debug software applications. The integrated debugger software is available through ST's free integrated development environment, [SPC5-STUDIO](https://www.st.com/en/product/spc5-studio?ecmp=tt9470_gl_link_feb2019&rt=um&id=UM2719). To download the debugger software and to activate the license, refer to the PLS website.

*Note: Arduino connectors are not mounted on this board and are not required for the audio application.*

#### **Figure 3. AEK-MCU-C1MLIT1 Discovery board components**

- 1. PLS programmer/debugger
- 2. USB power connector to supply 5V and load firmware
- 3. User interface with three LEDs and two buttons
- 4. 32-bit SPC582B60E1 MCU
- 5. CN10 19x2 connector for access to I²C and I²S ports and GPIOs
- 6. CN7 11x2 connector for access to I²S ports and GPIOs
- 7. CN6 connector allows supplying the board with different external voltage (3.3 V, 5 V or 12 V)

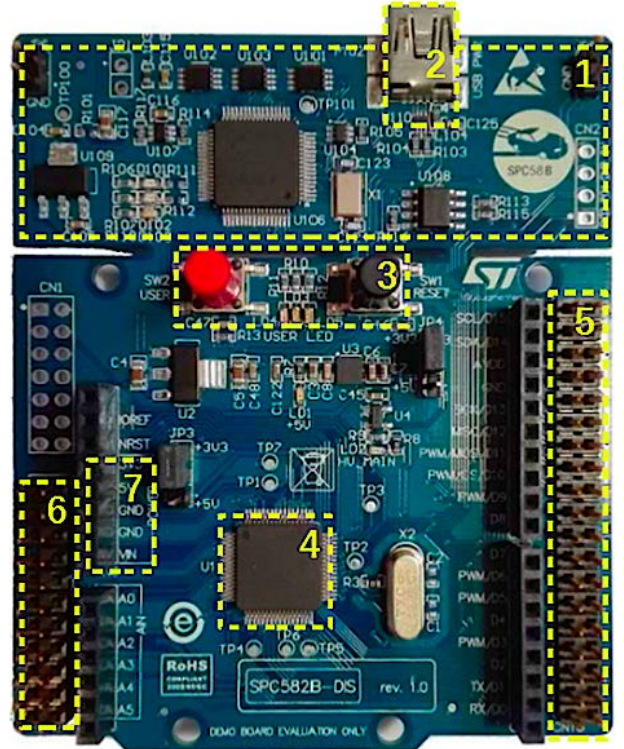

The [SPC582B60E1](https://www.st.com/en/product/spc582b60e1?ecmp=tt9470_gl_link_feb2019&rt=um&id=UM2719) microcontroller includes the following additional features:

- 1088 KB (1024 KB code flash + 64 KB data flash) on-chip flash memory: supports read during program and erase operations, and multiple blocks allowing EEPROM emulation
- Comprehensive new generation ASIL-B safety concept:
	- ASIL-B of ISO 26262 FCCU for collection and reaction to failure notifications
	- Memory Error Management Unit (MEMU) for collection and reporting of error events in memories.
- 1 enhanced 12-bit SAR analog-to-digital converter:
	- Up to 27 channels (two channels are used in the AVAS application for sound volume and acceleration)
	- enhanced diagnostic feature.
- <span id="page-3-0"></span>• I²C interface
- 4 serial peripheral interface (DSPI) modules (a DSPI is used in the AVAS Demo to simulate the I²S bus interface).

#### **2.1 I²S bus interface on the SPC582B60E1 microcontroller**

The [FDA903D](https://www.st.com/en/product/fda903d?ecmp=tt9470_gl_link_feb2019&rt=um&id=UM2719) audio amp receives the audio signal from the flash blocks of the [SPC582B60E1](https://www.st.com/en/product/spc582b60e1?ecmp=tt9470_gl_link_feb2019&rt=um&id=UM2719) via the I<sup>2</sup>S bus. This interface can transmit two different audio channels on the same data line. As SPC5 microcontrollers do not have a native I<sup>2</sup>S interface, an emulation through the DSPI protocol is implemented.

#### **2.1.1 I²S protocol details**

The I<sup>2</sup>S bus consists of the following lines:

- **I2S SCL** The clock signal frequency is the product of the sampling frequency and the number of bits transmitted.
- **I2S DATA** The transmitted data are coded in two's complement, and the MSB (Most Significant Bit) is therefore in the first position of each word. The data word is composed of 32 bits.

#### *Note: The device only processes the first 24 most significant bits and disregards the least significant 8 bits.*

**I2S WS** The Word Select signal is synchronized with the sampling frequency. Its digital value identifies the transmission channel ( $0 =$  right channel,  $1 =$  left channel).

#### **2.1.2 I²S emulation on DSPI for SPC5 MCU control of FDA903D amplifier**

The [FDA903D](https://www.st.com/en/product/fda903d?ecmp=tt9470_gl_link_feb2019&rt=um&id=UM2719) power amplifier allows audio playback at the following sampling frequencies:

- 44.1 kHz
- 48 kHz
- 96 kHz
- 192 kHz

The maximum DSPI clock limit can only support the lowest frequency ( $f_s = 44.1$  kHz).

DSPI is a synchronous serial communication interface primarily used for short-distance communication in embedded systems. This interface is based on four signals:

- **SCLK:** the serial clock signal from the master (the microcontroller in our application)
- **MOSI:** the serial data from the master to the slave (the FDA903D in our case)
- **MISO:** the serial data from the slave to the master
- 

**CS:** selects which slave chip receives the message from the master

DSPI emulation of the I<sup>2</sup>S interface is therefore obtained through the following associations and parameter values:

- I2S DATA → DSPI MOSI
- 32-bit data word
- $l2S$  WS  $\rightarrow$  DSPI CS
	- $-$  varies the channel (right or left) according to the  $f_s$  (sampling frequency).
- I2S SCLK  $\rightarrow$  DPSI SCLK
	- $Frequency = number of channels \times number of bits in a word \times sampling frequency = 2x32x44.1kHz$  $= 2.822 MHz$ .
- I2S TEST → DSPI MISO
	- This additional signal allows the FDA903D to send real-time current sensing information to the microcontroller and to a DSP for sound processing.

<span id="page-4-0"></span>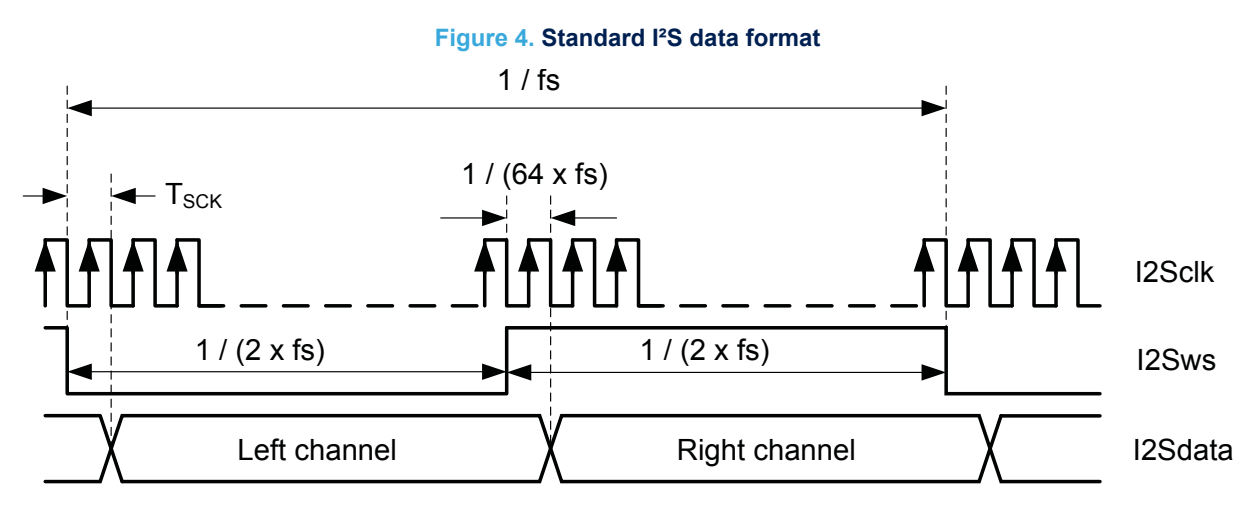

- MCU DSPI0 port access via four CN10 connector pins
- MCU has four DSPI ports

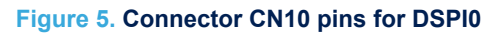

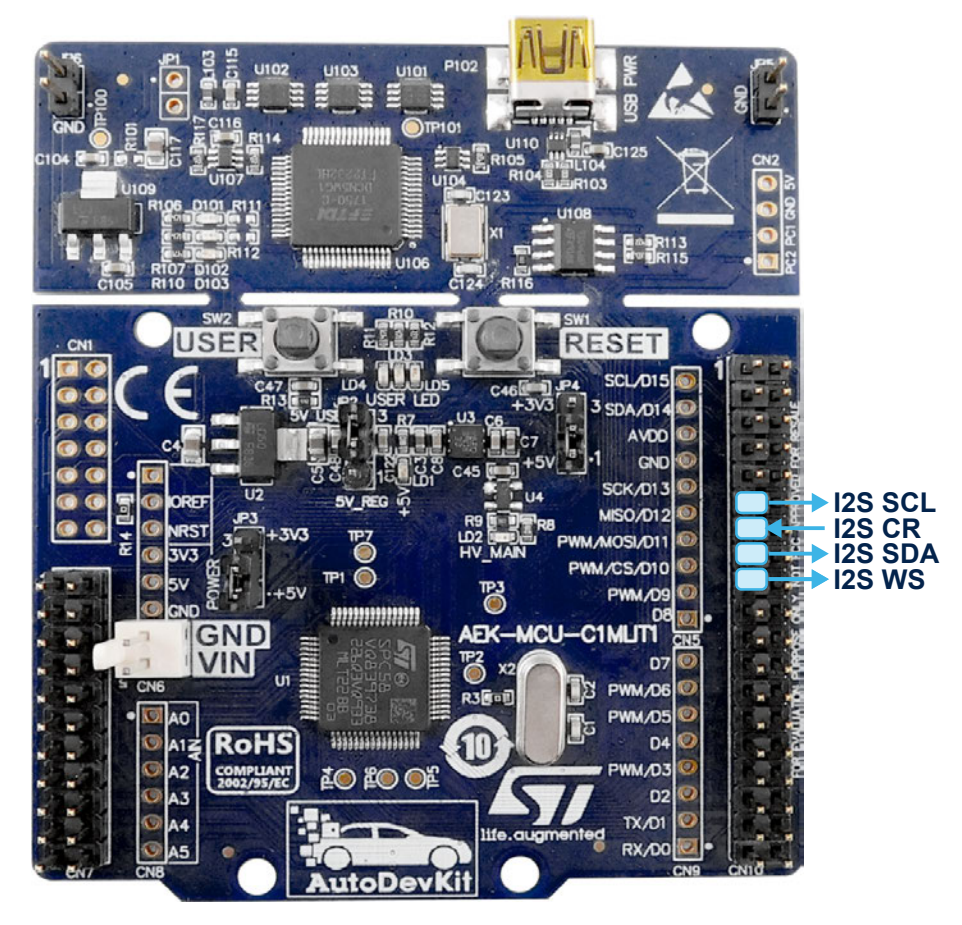

#### **RELATED LINKS**  *[Refer to TN1296: "I²S emulation on DSPI" for more information about emulating the I²S protocol](https://www.st.com/content/ccc/resource/technical/document/technical_note/group0/bb/cc/fb/56/6a/6c/4f/51/DM00633235/files/DM00633235.pdf/jcr:content/translations/en.DM00633235.pdf)*

## <span id="page-5-0"></span>**2.2 I²C bus interface on the SPC582B60E1 microcontroller**

The I²C interface is used to control, program and request information from the audio amp. Data transmission from [SPC582B60E1](https://www.st.com/en/product/spc582b60e1?ecmp=tt9470_gl_link_feb2019&rt=um&id=UM2719) to the [FDA903D](https://www.st.com/en/product/fda903d?ecmp=tt9470_gl_link_feb2019&rt=um&id=UM2719) and vice versa takes place through the two-wire I²C bus interface for the SDA and SCL lines.

*Note: According to the I²C protocol, it is mandatory to insert pull-up resistors to positive supply voltage on the SDA and SCL lines.*

**Figure 6. I²C typical data format**

[S] Start bit Chip address byte Sub-address byte [data] n-byte + Acknowledge bit [P] Stop bit

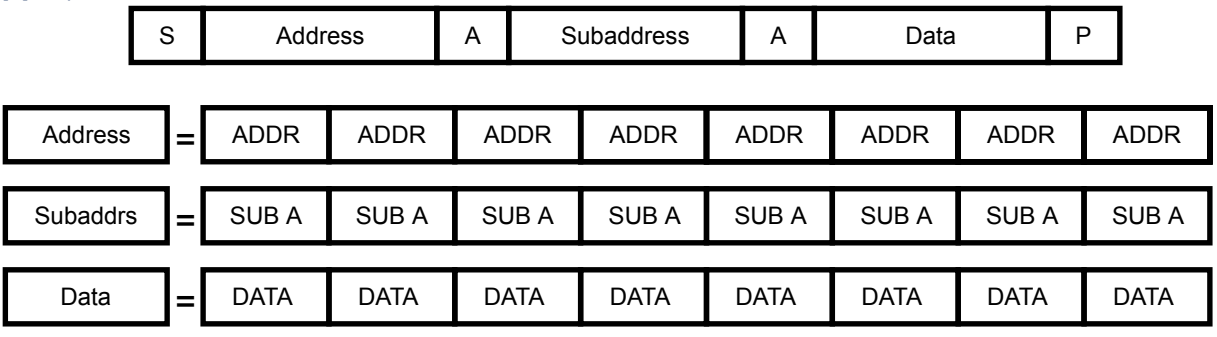

The [AEK-MCU-C1MLIT1](https://www.st.com/en/product/aek-mcu-c1mlit1?ecmp=tt9470_gl_link_feb2019&rt=um&id=UM2719) provides I²C port access through two pins on the CN10 connector shown in the figure below.

The discovery board has a single dedicated I<sup>2</sup>C port. Additional ports can be added by emulating the I<sup>2</sup>C protocol via software to configure a GPIO pin for I²C SCL and another pin for I²C SDA.

<span id="page-6-0"></span>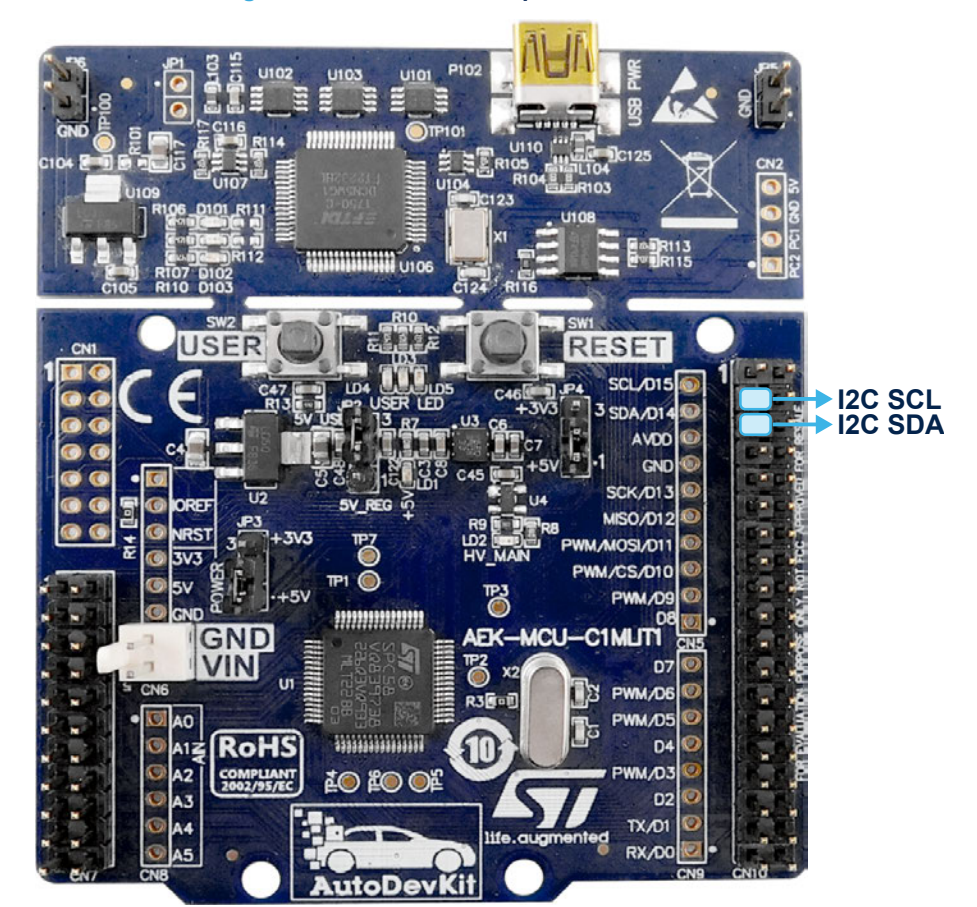

#### **Figure 7. Connector CN10 pins dedicated to I²C**

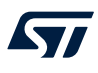

## **3 AEK-AUD-D903V1 evaluation board for automotive power amplifier**

The [AEK-AUD-D903V1](https://www.st.com/en/product/aek-aud-d903v1?ecmp=tt9470_gl_link_feb2019&rt=um&id=UM2719) is designed to allow evaluation and application development based on the embedded [FDA903D](https://www.st.com/en/product/fda903d?ecmp=tt9470_gl_link_feb2019&rt=um&id=UM2719) automotive digital class D power amplifier in a PowerSSO-36 slug-down package.

#### **Figure 8. AEK-AUD-D903V1 main components and interfaces**

1. Output channel; 2. [FDA903D](https://www.st.com/en/product/fda903d?ecmp=tt9470_gl_link_feb2019&rt=um&id=UM2719) power amplifier; 3. Power supply connector

4. Enable and HW mute pins: [EN1 to EN4]: 4 pins can be configured to switch on the amplifier and assign it on of 7 possible an I²C addresses, [MUTE]: allows MUTE setting control of the power amplifier through a GPIO

5. I²C interface: [I2C SCL]: I2C clock line, [I2C SDA]: I2C data line

6. I²S interface: [I2S SCL]: I2S clock line, [I2S WS]: I2S Word select line, [I2S SDA]: digital input, [I2S CR]: I2S Output test current, [GND]

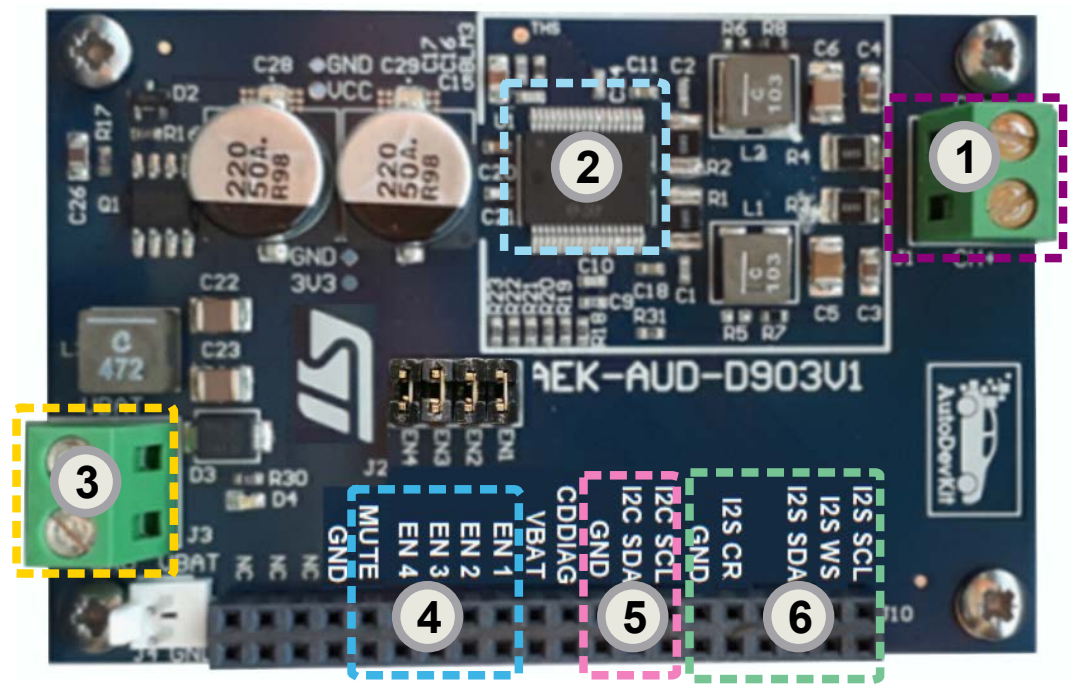

The [FDA903D](https://www.st.com/en/product/fda903d?ecmp=tt9470_gl_link_feb2019&rt=um&id=UM2719) power amplifier can be configured through its I²C bus interface and the device includes the following diagnostics suite designed for automotive applications:

- open load in play detection
- DC diagnostic in MUTE to monitor the load status
- short to  $V_{CC}$  / GND diagnostic
- digital Input Offset detection
- output Voltage Offset detection
- output Current Offset detection
- thermal protection

The FDA903D features a configurable power limiting function and can be optionally operated in legacy mode without I²C communication.

### **3.1 FDA903D finite state machine**

The [FDA903D](https://www.st.com/en/product/fda903d?ecmp=tt9470_gl_link_feb2019&rt=um&id=UM2719) finite state machine (FSM) describes how the device reacts to system and user inputs.

<span id="page-8-0"></span>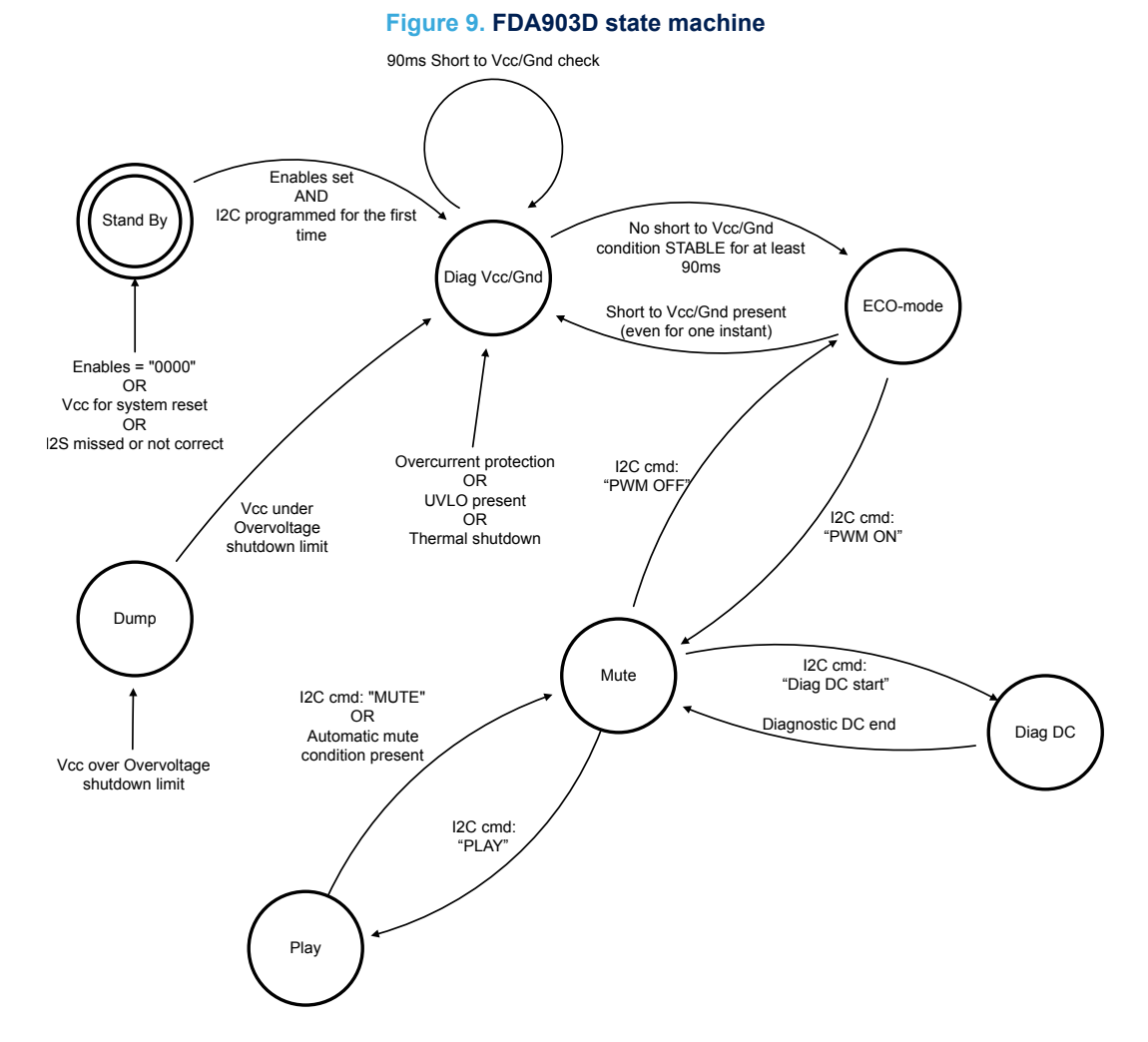

The initial standby state of the device cannot be exited until the I<sup>2</sup>C interface has been correctly enabled by providing the correct supply voltage, the I²S clock, the I²S data and a valid combination of enable pins in order to determine the I<sup>2</sup>C device address.

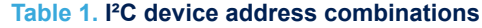

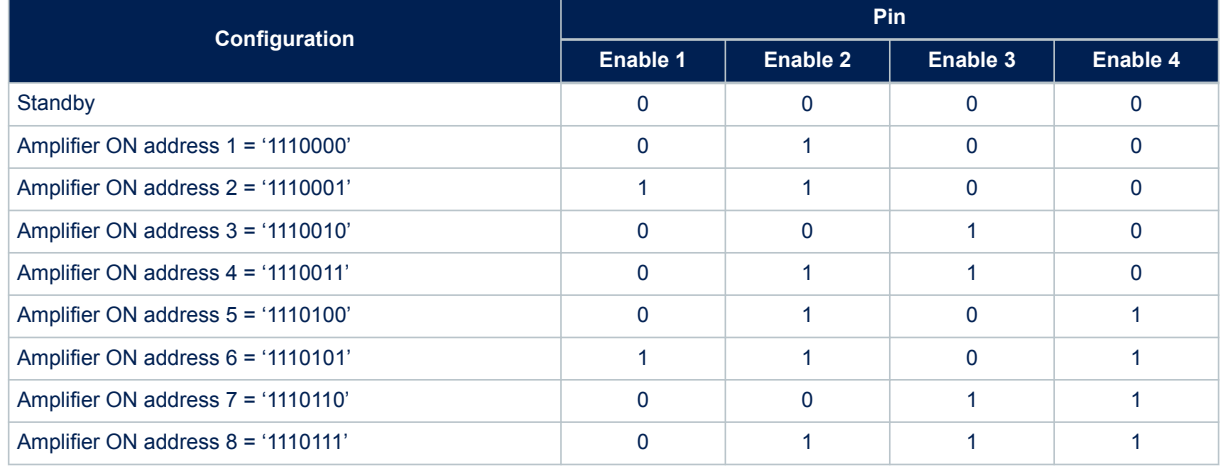

<span id="page-9-0"></span>When a valid combination of Enable 1/2/3/4 is recognized, the device turns on all the internal supply voltages and outputs are biased to V<sub>CC</sub> / 2. The internal I<sup>2</sup>C registers are preset in the default condition until the I<sup>2</sup>C next instruction. A return to the Standby condition (all the enable pins set to 0) resets of the amplifier. The finite state machine shows that a reset is also triggered if PLL is not locked, I<sup>2</sup>S is missing or not correct, or V<sub>CC</sub> is removed. There are also four possible legacy mode combinations for device operation without using the I²C interface.

**Configuration Pins** Enable 1 | Enable 2 | Enable 3 | Enable 4 Legacy mode: low voltage mode; in-phase 1 1 1 1 1 0 Legacy mode: low voltage mode; out-phase 1 1 1 1 Legacy mode: standard voltage mode; in-phase 1 0 0 0 Legacy mode: standard voltage mode; out-phase 1 1 1 0 0 1 1

**Table 2. Legacy mode Enable configurations**

*Note: FDA903D can only work in I²C slave mode; any combination other than those indicated are invalid.*

**3.1.1 FDA903D FSM state descriptions**

- **Standby** The ENABLEx pins set the I<sup>2</sup>C addresses and start up the system; if ENABLE1/2/3/4 are all low ("0000"), then the [FDA903D](https://www.st.com/en/product/fda903d?ecmp=tt9470_gl_link_feb2019&rt=um&id=UM2719) is off, the outputs remain biased to ground and the current consumption is limited.
- **Diagnostic Vcc-Gnd** This state checks the device is in a safe operating condition, with no short to ground (Gnd), short to  $V_{CC}$ , overcurrent, undervoltage (UVLO<sub>Vcc</sub>), or thermal shutdown. The [FDA903D](https://www.st.com/en/product/fda903d?ecmp=tt9470_gl_link_feb2019&rt=um&id=UM2719) moves to the next Eco-mode if none of these faults occur for at least 90 ms. A stable fault is communicated to the user via I²C messages after 90 ms. While in Diagnostic Vcc-Gnd state, FDA903D can receive all the I²C commands but will not turn the PWM on.
- **ECO-mode** The amplifier is fully operational and can receive and execute any valid command. Output switching is disabled for low power consumption. The device can move from ECO-mode to the MUTE state in order to activate switching within about 1 ms and without experiencing POP-noise. This facilitates fast transition from ECO-mode to PLAY.
- **MUTE** The FSM transitions from ECO-mode to the MUTE state through the I<sup>2</sup>C command to turn on PWM. The MUTE state allows quick transition to PLAY and diagnostic states.
- **PLAY** The FSM transitions to this state from MUTE via the I<sup>2</sup>C "PLAY" command, and the same status register bit governs the return from PLAY back to MUTE. Certain external conditions such as low battery mute, high battery mute, hardware mute pin and thermal mute automatically return the amplifier to the MUTE state.
- **Diag DC** This state starts the DC diagnostic routine to detect the load connection status and returns to the MUTE state when the routine has finished.

*Note: I²C commands performed by the user are executed via the I²C protocol by modifying the device register settings.*

#### **RELATED LINKS**

*[Refer to the FAD903 datasheet for more information regarding its state machine](https://www.st.com/resource/en/datasheet/fda903d.pdf)*

### **3.2 FDA903D I²S protocol**

Audio data is transmitted to the power amplifier via the I<sup>2</sup>S protocol. The 32-bit data word is in two's complement representation starting from the MSB. The device only processes the first 24 most significant bits and disregards the 8 least significant bits.

*Note: Besides the standard I²S used in our demo, the FDA903D device also supports Time Division Multiplexing mode (TDM).*

The [FDA903D](https://www.st.com/en/product/fda903d?ecmp=tt9470_gl_link_feb2019&rt=um&id=UM2719) internal PLL locks on the I<sup>2</sup>S clock line signal frequency, which is why it is important to configure the I²S bus appropriately. When the I²S clock is missing or corrupted, the PLL unlocks and the device is forced into a standby state.

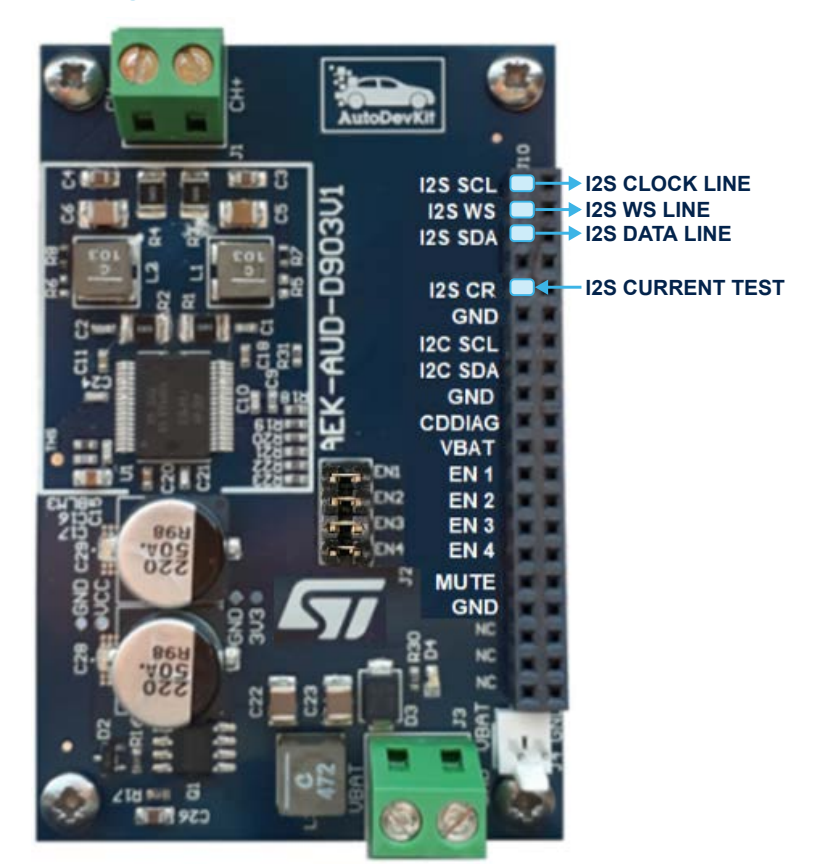

#### **Figure 10. I²S (DSPI) connection in AEK-AUD-D903V1**

#### **3.3 FDA903D I²C protocol**

The DATA and SCLK wires for the I<sup>2</sup>C protocol are used to communicate, control and manage the [FDA903D](https://www.st.com/en/product/fda903d?ecmp=tt9470_gl_link_feb2019&rt=um&id=UM2719). Connection between the I²C microcontroller port and I²C power amplifier pins on the [AEK-AUD-D903V1](https://www.st.com/en/product/aek-aud-d903v1?ecmp=tt9470_gl_link_feb2019&rt=um&id=UM2719) is provided by the pins on the connector shown below.

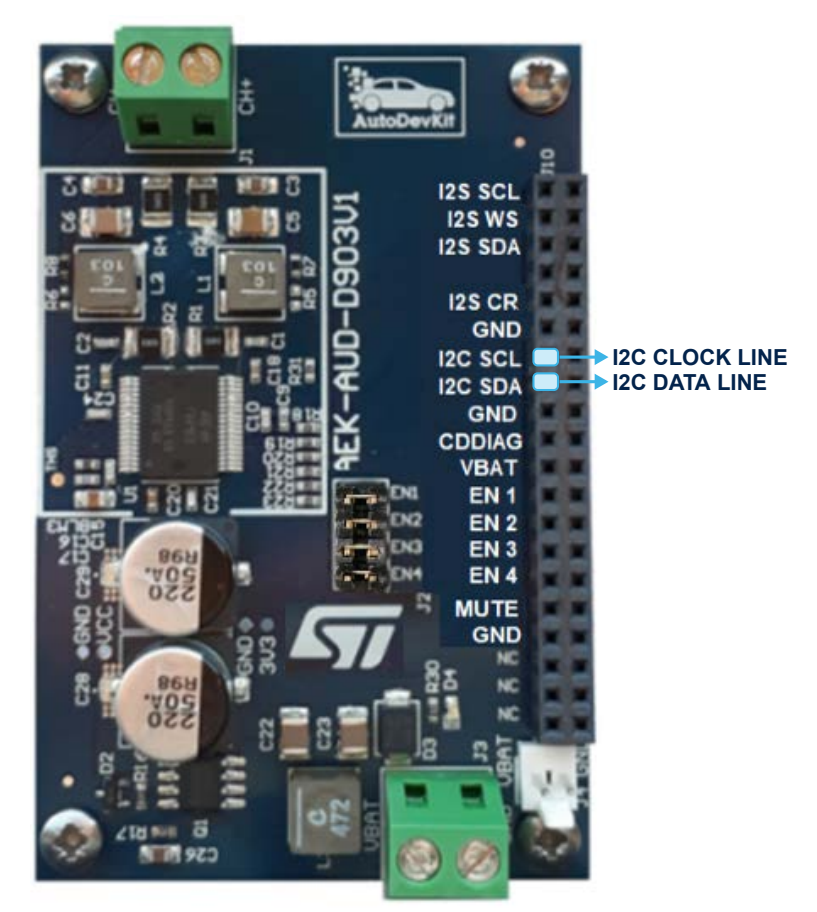

#### **Figure 11. I²C connection in AEK-AUD-D903V1**

The power amplifier [FDA903D](https://www.st.com/en/product/fda903d?ecmp=tt9470_gl_link_feb2019&rt=um&id=UM2719) is controlled with appropriate read and write operations on Instruction Bytes registers (from IB0 to IB14) performed with the I2C protocol. Additional Data Bytes registers (from DB0 to DB6) in the device record the state of the amplifier.

Writing to the instruction registers and reading from the device status registers are the fundamental elements of device management.

#### **3.3.1 I²C protocol writing procedure**

Communication through the I<sup>2</sup>C protocol takes place via a well-defined sequence of bit packages: start bit  $\rightarrow$ recipient address → acknowledge bit → sub-address → acknowledge bit → actual data → stop bit.

The amplifier address is chosen from eight possible enable pins combinations that represent eight corresponding addresses. For example, to assign I<sup>2</sup>C address1 = "1110000" to the device, enable pin 2 is set high (Enable 2 = "1") and enable pins 1,3 and 4 are set low (Enable1 = "0", Enable3 = "0", Enable4 = "0").

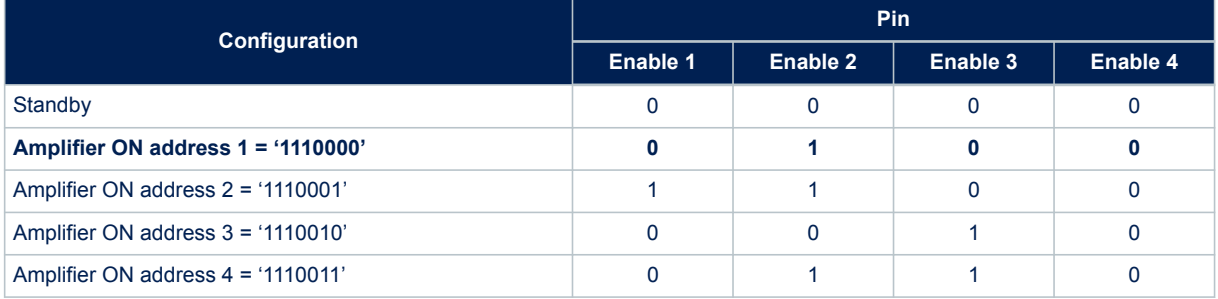

#### **Table 3. I²C address 1 selection**

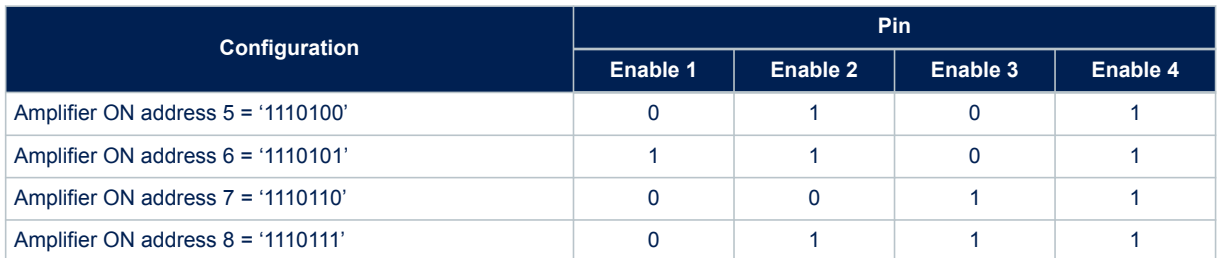

The connector on the [AEK-AUD-D903V1](https://www.st.com/en/product/aek-aud-d903v1?ecmp=tt9470_gl_link_feb2019&rt=um&id=UM2719) provide access to the four enable pins by four corresponding GPIO pins on the microcontroller.

*Important: Close J2 connector pins with jumpers.*

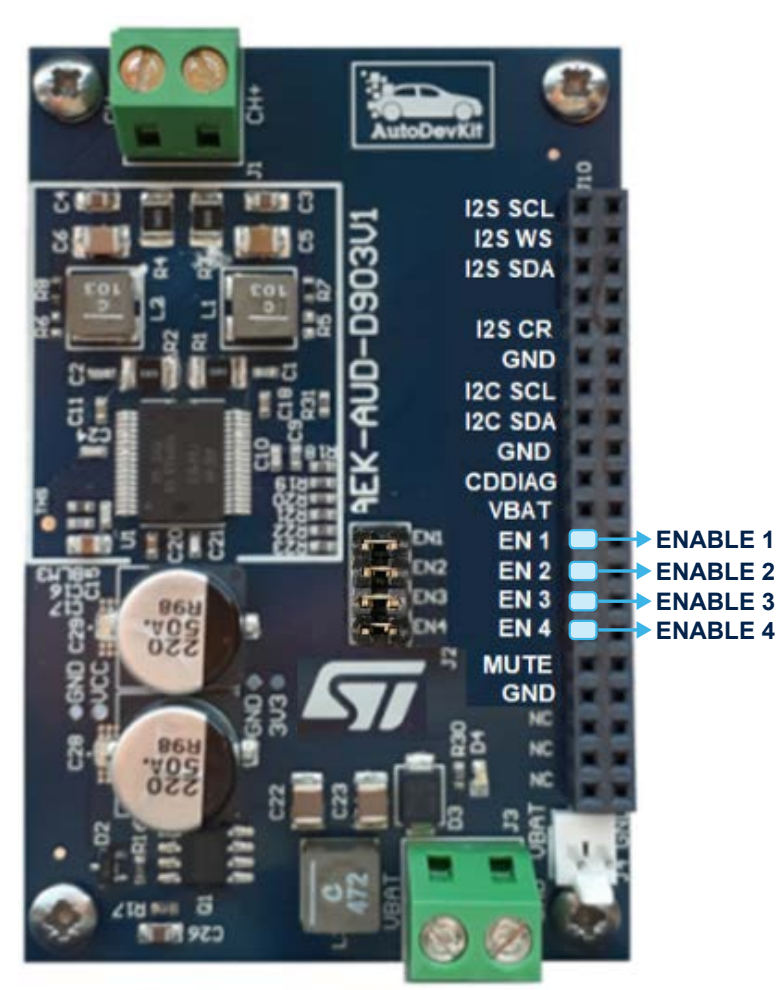

#### **Figure 12. ENABLE pin locations on the connector**

The subaddress is assigned according to the IB register to be written, as shown in the following table.

#### **Table 4. Subaddress association**

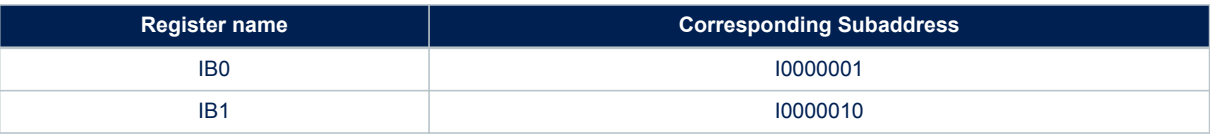

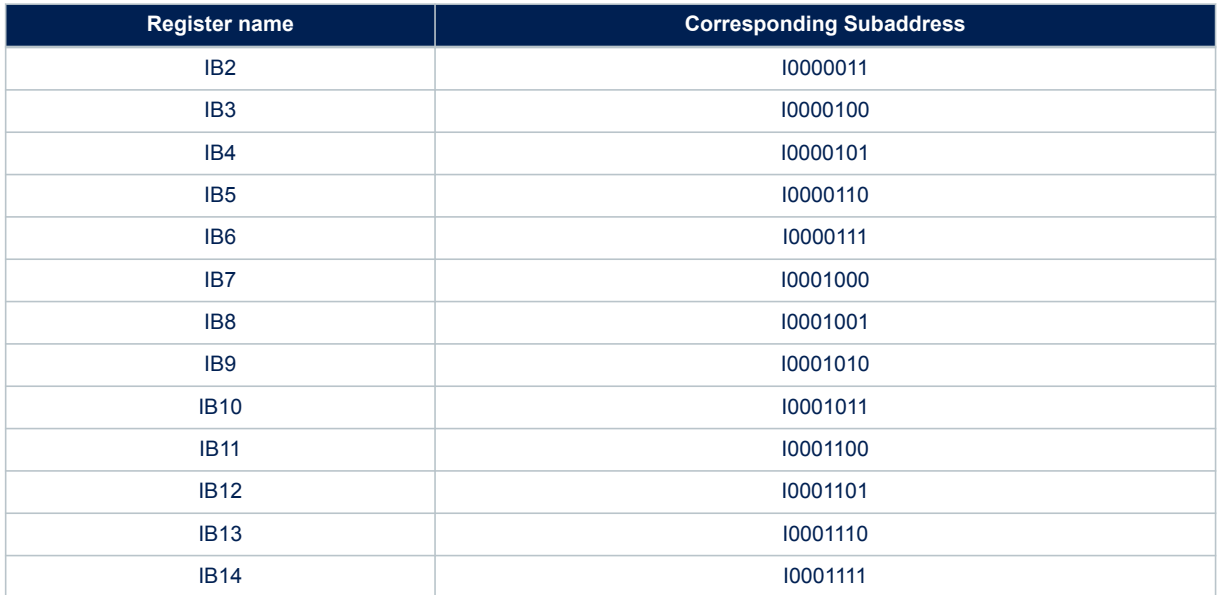

In the above table, bit 7 of the subaddress is the letter "I" to represent the possibility of having an incremental writing procedure. If the "I" bit is set to 1, the write operation is performed from the corresponding register and all consecutive ones with a unique flow of data from I²C. The process can involve all registers or can be interrupted by a stop bit received from I²C.

The data bits carry the actual information required to control the power amplifier.

#### **3.3.2 I²C protocol: reading procedure**

The reading procedure consists of the device address (sent by master) and the data (sent by slave).

#### **Figure 13. Read operation packet**

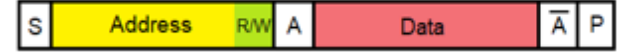

When a reading procedure is performed, the first register read is the last addressed in a previous access to I<sup>2</sup>C peripheral. Hence, the reading of a register is enabled by a write action (a write interrupted after the sub-address is sent) to specify which register must be read. The following figure shows the complete procedure to read a specific register where:

- 1. The master performs a write action by sending only the device address and the subaddress; the transmission must be interrupted with the stop condition after the subaddress.
- 2. The master starts a new communication by sending the device address and the [FDA903D](https://www.st.com/en/product/fda903d?ecmp=tt9470_gl_link_feb2019&rt=um&id=UM2719) slave responds by sending the data bits.
- 3. The read communication is ended by the master which sends a stop condition preceded by a notacknowledge.

#### **Figure 14. Read operation required data**

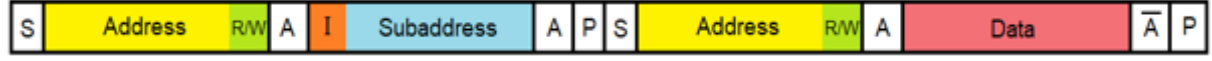

Alternatively, performing a start immediately after the stop condition can be used to generate the repeated start condition (Sr), which also keeps busy the I²C bus until the stop is reached.

#### **Figure 15. Read operation with repeated start condition**

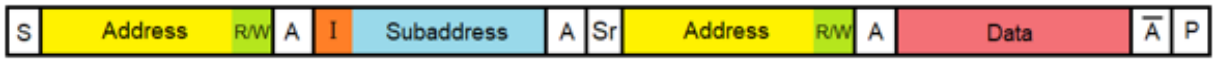

<span id="page-14-0"></span>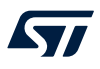

### **3.3.3 IB registers in I²C**

The microcontroller accesses all amplifier functionality through the IB registers.

#### **Table 5. IB register map**

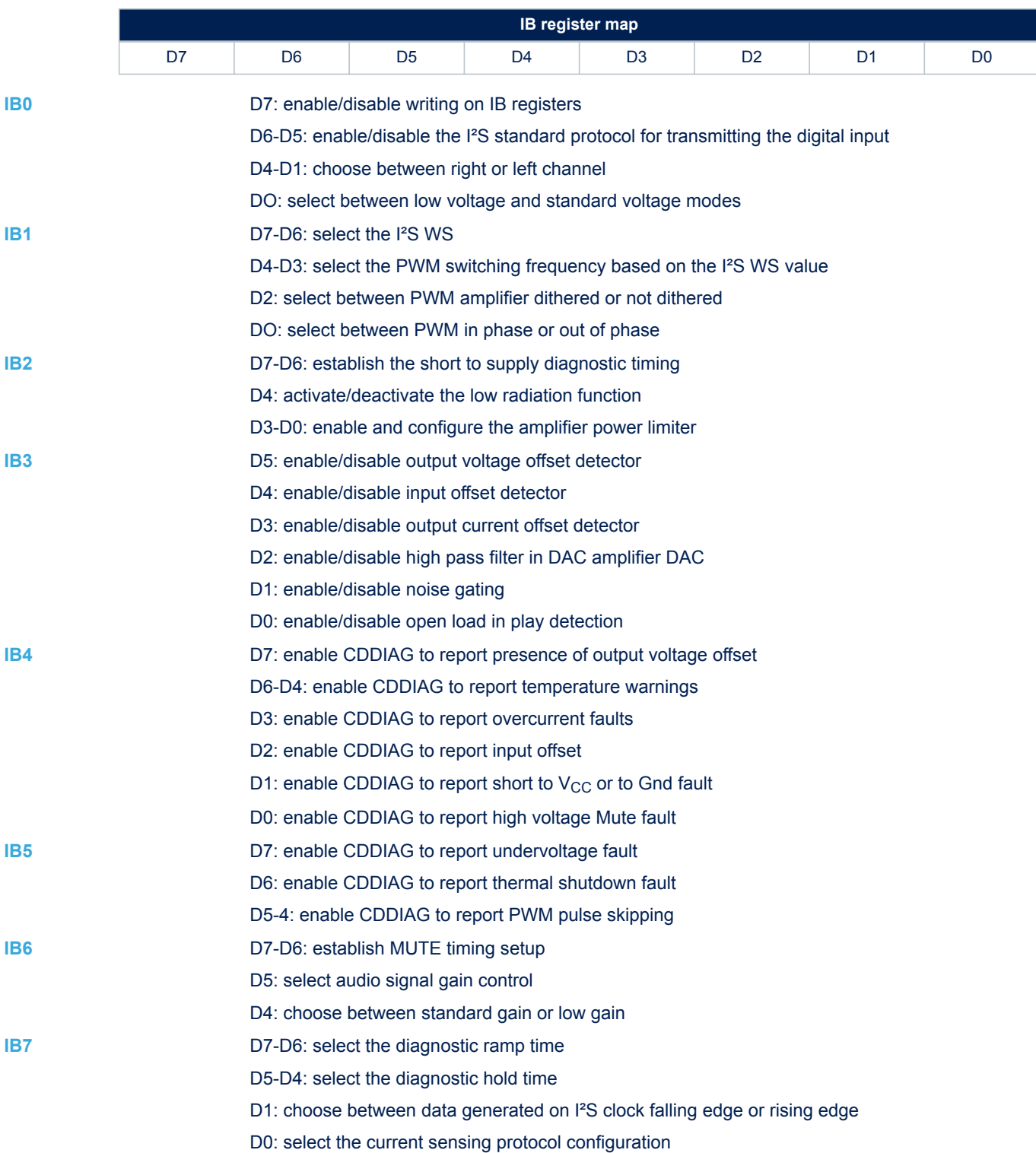

<span id="page-15-0"></span>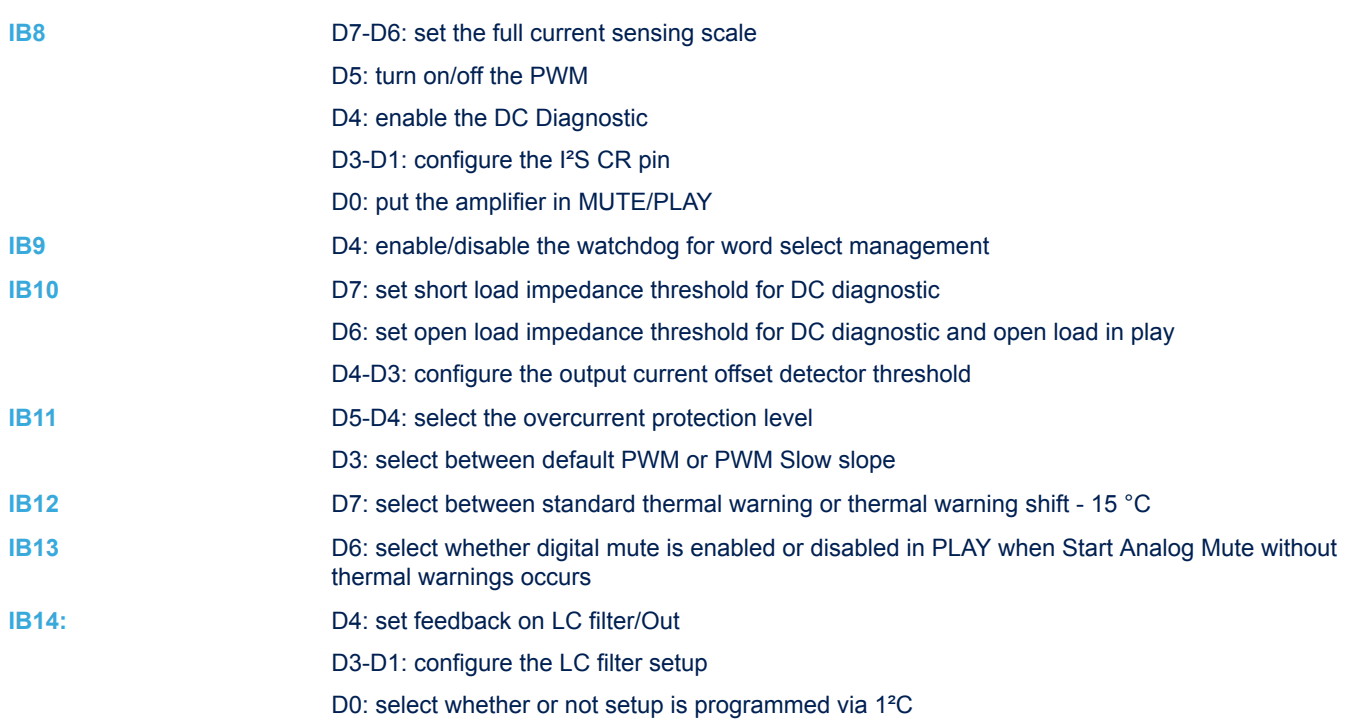

## **3.3.4 DB registers in I²C**

DB registers allow the microcontroller to monitor the status and operation of the power amplifier.

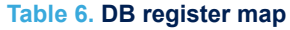

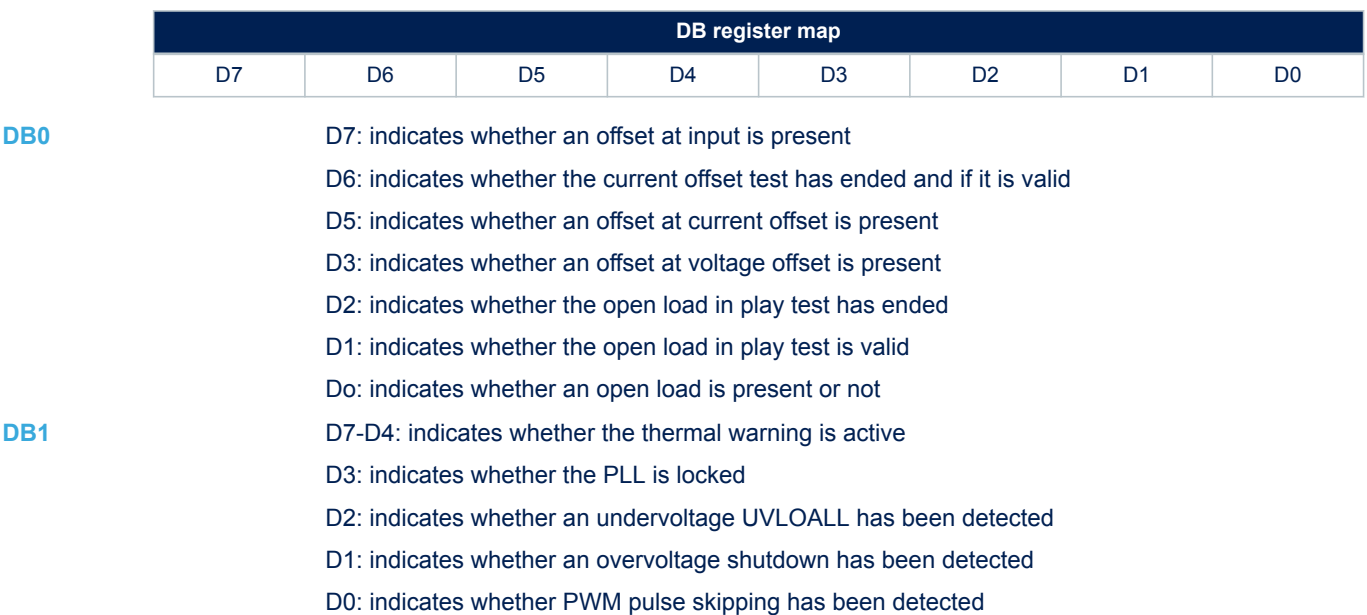

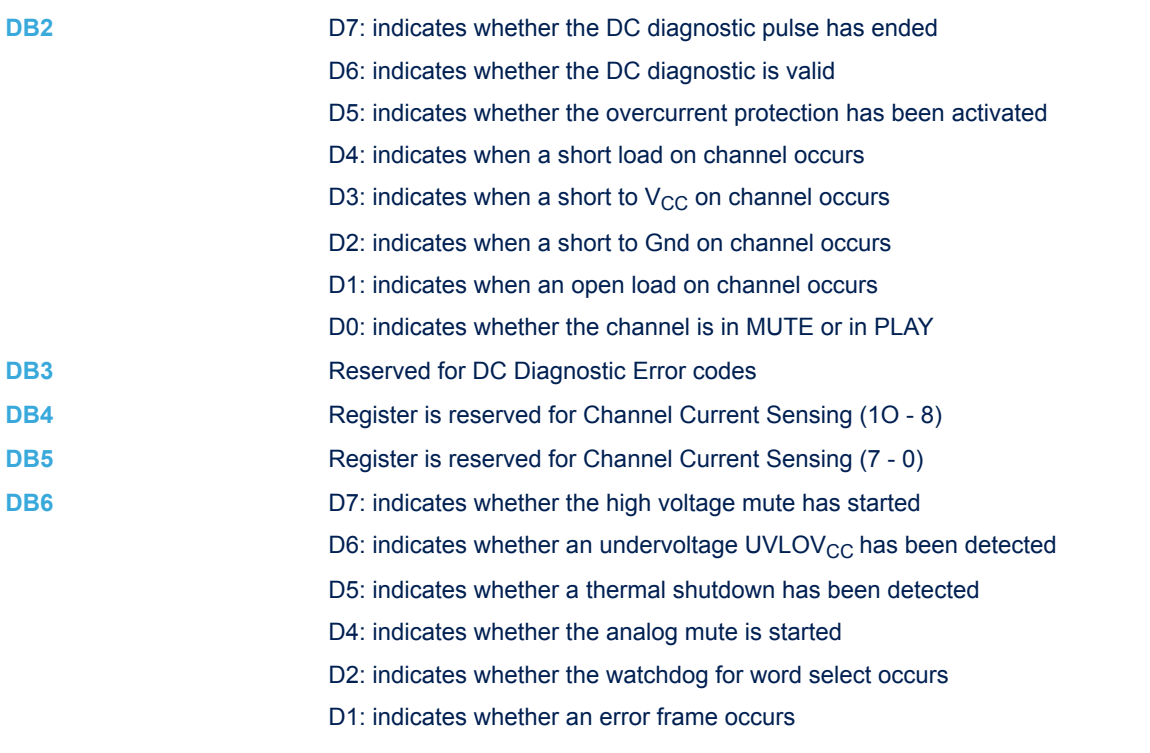

#### **3.3.5 Driver**

A driver has been developed to allow the user to monitor and control the amplifier without engaging in tedious IB and DB register read and write operations associated with a task.

#### **3.4 Potentiometers**

The AVAS system includes two potentiometers to help simulate the sound of a car engine: one to simulate the accelerator pedal and another to adjust the sound volume. The potentiometers are powered through two supply voltages (5V and 3.3V) from the [AEK-MCU-C1MLIT1](https://www.st.com/en/product/aek-mcu-c1mlit1?ecmp=tt9470_gl_link_feb2019&rt=um&id=UM2719) control board via female connector CN6 or male connector CN7.

Our system uses the potentiometer as a [vo](https://en.wikipedia.org/wiki/Voltage_divider)ltage divider to obtain a manually adjustable output voltage from a fixed input voltage applied across the two ends of the potentiometer. It is formed by an insulating cylinder on which a metal wire is wound, and the two ends are connected to two terminals. One of these terminals is connected to a sliding contact that runs the length of the cylinder. The operation is equivalent to a pair of resistors in series whose total value is constant, but individually variable according to the position of the sliding contact.

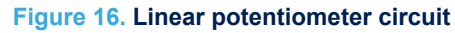

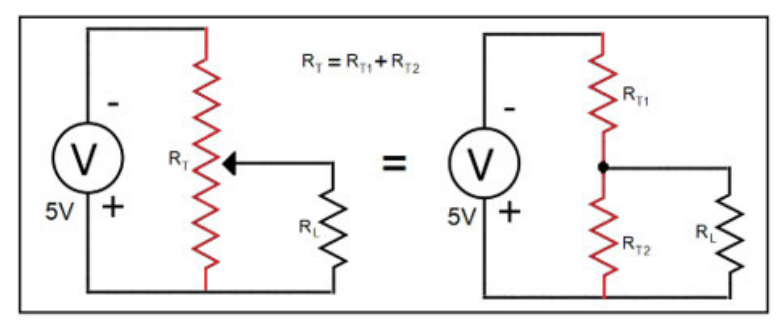

Considering  $R_L$  an open, we have the voltage on  $R_{T2}$  equal to the power supply voltage of the potentiometer multiplied by  $\frac{R_{T2}}{R_T}$ , and since this ratio is equal to that of L<sub>T2</sub> (R<sub>T2</sub> resistor length) on L<sub>T</sub> (total resistor length), we see that the output voltage of the potentiometer is a function of the cursor position.

<span id="page-17-0"></span>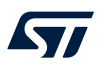

$$
V_2 = \frac{V^* L_{T2}}{L_T} \tag{1}
$$

It is possible to implement speed and volume control by directly relating these variables to the output voltage of a potentiometer. The analog output of the potentiometers are converted into discrete values by the [SPC582B60E1](https://www.st.com/en/product/spc582b60e1?ecmp=tt9470_gl_link_feb2019&rt=um&id=UM2719) microcontroller ADCs.

## **3.5 Successive approximation analog-to-digital converter (SARADC)**

Two of the 27 SARADC channels on the [AEK-MCU-C1MLIT1](https://www.st.com/en/product/aek-mcu-c1mlit1?ecmp=tt9470_gl_link_feb2019&rt=um&id=UM2719) control board microcontroller are used to convert the potentiometer speed and volume signals into digital quantities through the connector CN7.

*Note: These signals can also be routed through CN11.*

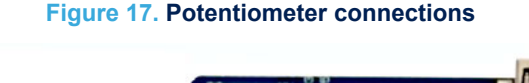

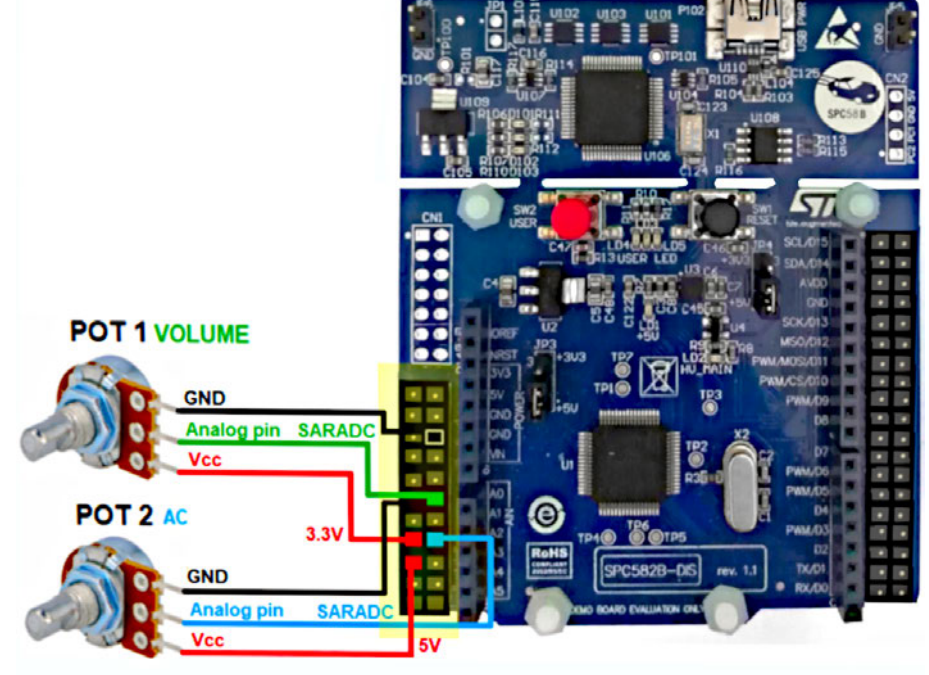

#### **3.6 Stereo mode**

In order to produce stereo audio, the system requires a second [AEK-AUD-D903V1](https://www.st.com/en/product/aek-aud-d903v1?ecmp=tt9470_gl_link_feb2019&rt=um&id=UM2719) board to occupy both the left and right channels available on the I²S DATA line.

#### **Figure 18. AVAS system for two stereo sound**

<span id="page-18-0"></span>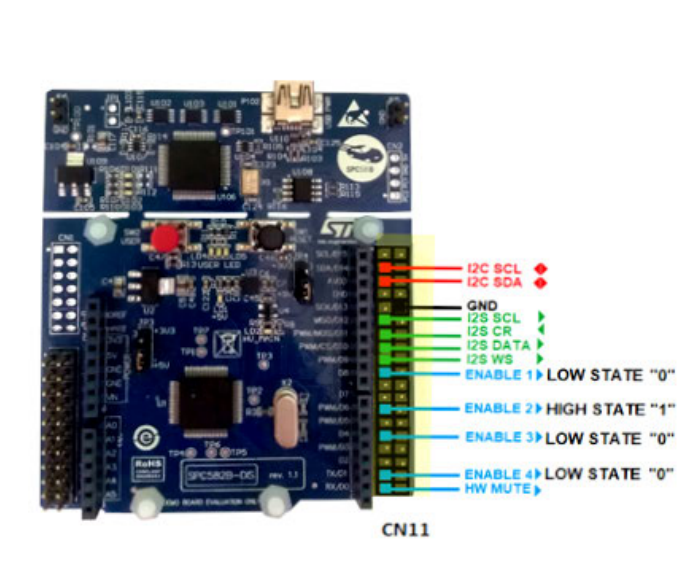

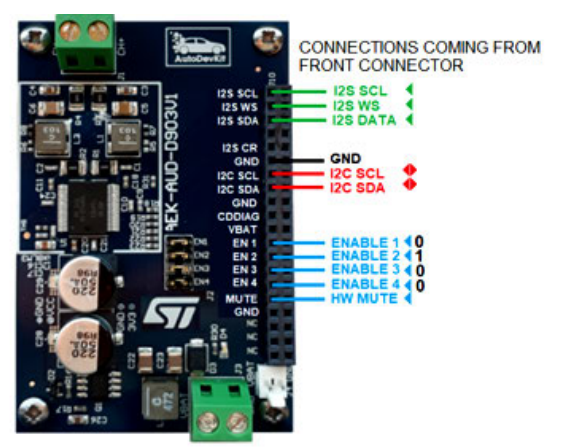

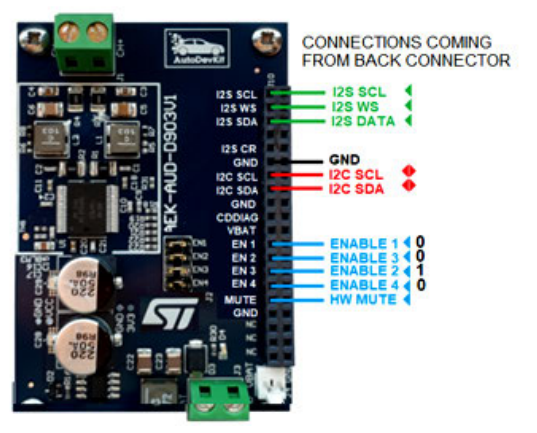

The connection of a second audio board will involve the following modifications to the AVAS system:

- The I<sup>2</sup>C interface is shared, so the I2C SCL clock line and the I2C DATA line are connected to both [AEK-AUD-D903V1](https://www.st.com/en/product/aek-aud-d903v1?ecmp=tt9470_gl_link_feb2019&rt=um&id=UM2719) audio boards.
- The I<sup>2</sup>S interface is also shared as the lines (I2S SCLK, I2S WS and I2S DATA) are also used by the second amp. The right channel and the left channel travel on the same line, and the I2S WS distinguishes the information for the right channel and the left channel.
- The I²C communication between the microcontroller (master) and the two amplifiers (slaves) are distinguished by the addresses that identify the two devices.
- The address that identifies each of the two amplifiers is obtained through a combination of the four enables, so eight GPIOs are required in total.

This [AEK-MCU-C1MLIT1](https://www.st.com/en/product/aek-mcu-c1mlit1?ecmp=tt9470_gl_link_feb2019&rt=um&id=UM2719) control board has a copy of the male CN7 and CN10 connectors on the back of the board, which makes it relatively easy to split the connections for the I²C and I²S interfaces between the two amps.

#### **Figure 19. AEK-MCU-C1MLIT1 seen on both sides**

<span id="page-19-0"></span>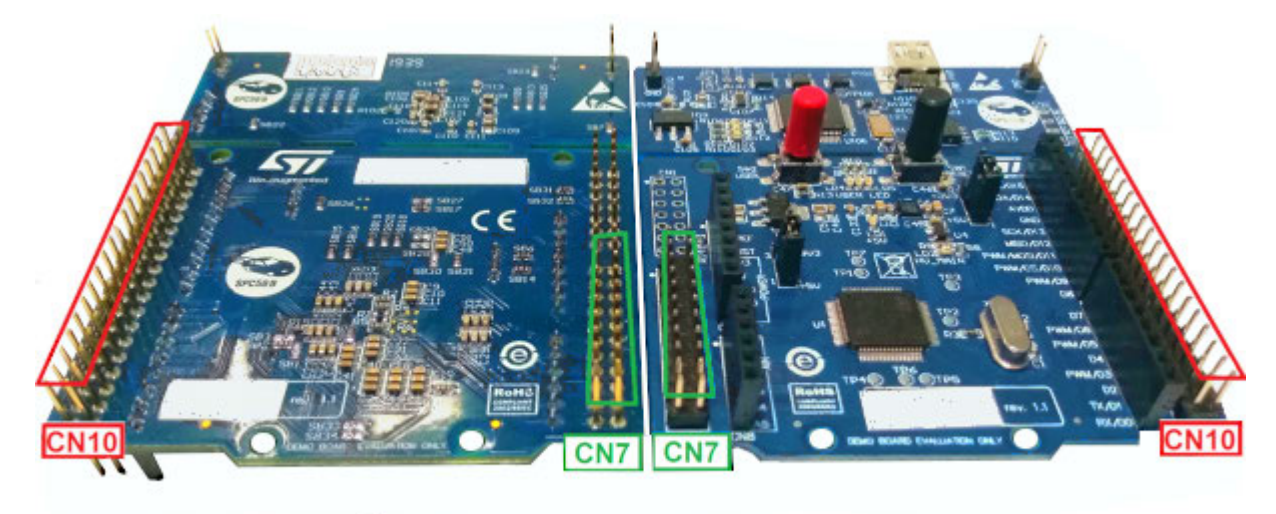

**BACK** 

**FRONT** 

Even though it would normally take eight GPIOs to assign addresses to the two amplifiers, we can use the copy of the connectors on the back side of the control board to halve the number of GPIOs. To do this, we use two combinations that have the same number of pins to put high ("1").

#### **Table 7. Comparison of pin settings for addresses 1 and 3**

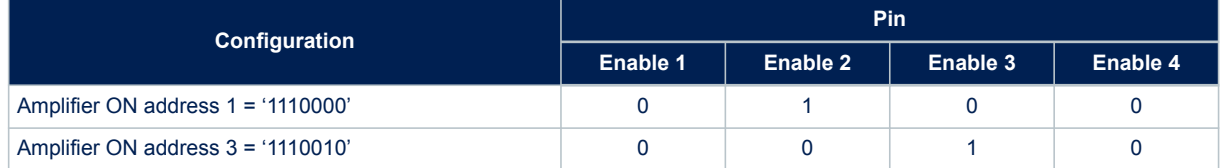

In the above example, where address 1 and address 3 have the same number of high and low pins, it is evident that we can use the same GPIOs to create the two necessary combinations by connecting the GPIO high ("1") to Enable 2 of the first board and Enable 3 of the second board, and the three low GPIOs ("0") to the remaining three enable pins on each board.

## **4 AEK-AUD-C1D9031 - single board AVAS solution**

The [AEK-AUD-C1D9031](https://www.st.com/en/product/aek-aud-c1d9031?ecmp=tt9470_gl_link_feb2019&rt=um&id=UM2719) is a very compact AVAS solution based on [SPC582B60E1](https://www.st.com/en/product/spc582b60e1?ecmp=tt9470_gl_link_feb2019&rt=um&id=UM2719) Chorus family MCU and [FDA903D](https://www.st.com/en/product/fda903d?ecmp=tt9470_gl_link_feb2019&rt=um&id=UM2719) Class D audio amplifiers that emits warning sounds to alert pedestrians of the presence of e-vehicles in the proximity.

The optimized board size allows installation of more than one AVAS module in an e-car to guarantee that the warning sound is heard in any direction along the vehicle.

#### **4.1 Hardware overview**

W

#### **Figure 20. AEK-AUD-C1D9031 components**

- 1. [SPC582B60E1](https://www.st.com/en/product/spc582b60e1?ecmp=tt9470_gl_link_feb2019&rt=um&id=UM2719) automotive microcontroller
- 2. Class D [FDA903D](https://www.st.com/en/product/fda903d?ecmp=tt9470_gl_link_feb2019&rt=um&id=UM2719) power amplifiers
- 3. CAN connector
- 4. Hardware mute switch
- 5. Turn on/off sound button
- 6. Connector compatible with [AEK-CON-C1D9031](https://www.st.com/en/product/aek-con-c1d9031?ecmp=tt9470_gl_link_feb2019&rt=um&id=UM2719)

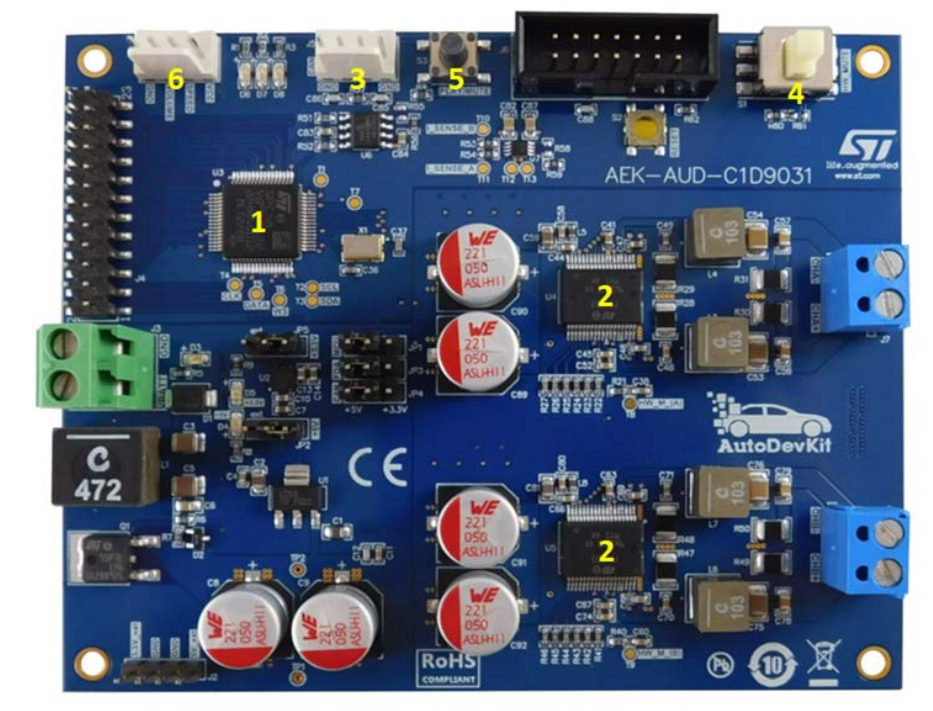

The board hosts the [SPC582B60E1](https://www.st.com/en/product/spc582b60e1?ecmp=tt9470_gl_link_feb2019&rt=um&id=UM2719) automotive microcontroller belonging to the Chorus family, embedding a high performance e200z2 single core 32-bit CPU with 80 MHz clock, 1088 KB Flash and 96 KB SRAM, in a compact eTQFP64 package.

The microcontroller monitors and controls the two Class D [FDA903D](https://www.st.com/en/product/fda903d?ecmp=tt9470_gl_link_feb2019&rt=um&id=UM2719) power amplifiers driving the loudspeakers. The audio transmission from the microcontroller to the two audio amplifiers is implemented via I²S interface (simulated by an SPI peripheral), while I²C port and GPIOs are used to provide the necessary signals and communication lines to configure the power amplifiers.

The proposed AVAS solution is designed to be remotely controlled by a central ECU via CAN interface, using the on-board CAN connector. The board also features a hardware mute button and a button to turn on/off the sound. A connector is present as well for two sliders: one to manage the speed (engine rpm) and the other to manage the volume. A compatible version of these sliders is included in the [AEK-CON-C1D9031.](https://www.st.com/en/product/aek-con-c1d9031?ecmp=tt9470_gl_link_feb2019&rt=um&id=UM2719)

<span id="page-21-0"></span>The board is ready to be tested. An example of firmware has been already uploaded on it.

If you need to download the firmware into the board again, use [SPC5-UDESTK](https://www.st.com/en/product/spc5-udestk?ecmp=tt9470_gl_link_feb2019&rt=um&id=UM2719) programmer plugged on the JTAG connector. The source code is present from [AutoDevKit](https://www.st.com/en/product/stsw-autodevkit?ecmp=tt9470_gl_link_feb2019&rt=um&id=UM2719) 1.4.0, i.e. a specific demo has been implemented for this board, "SPC582Bxx\_RLA\_AEK\_AUD\_C1D9031 - Avas Compact - Test Application". To upload the demo into the microcontroller, refer to [Section 7.2.1 How to upload the demos for AEK-AUD-D903V1.](#page-48-0)

The demo provides an example of how to manage the two [FDA903D](https://www.st.com/en/product/fda903d?ecmp=tt9470_gl_link_feb2019&rt=um&id=UM2719) audio amplifiers with a driver dedicated to an [AEK-AUD-C1D9031](https://www.st.com/en/product/aek-aud-c1d9031?ecmp=tt9470_gl_link_feb2019&rt=um&id=UM2719) board. The demo shows how to simulate car engine sound, performing diagnostic in real-time, in two different states: PLAY and MUTE. The detection of the open load in play mode depends on the sound characteristics (refer to the [FDA903D](https://www.st.com/en/product/fda903d?ecmp=tt9470_gl_link_feb2019&rt=um&id=UM2719) datasheet for details).

To Start and Stop the sound, use the dedicated button shown in Figure 20. While in Stop status, the LED D6 turns on. When the open load fault is detected, LED D8 turns on, while LED D7 is turned on when pushing the hardware Mute button.

By default, this demo is controlled via CAN by an external MCU/ECU. In addition, it is possible to simulate the car engine acceleration/deceleration using commands via CAN. The file CANCommunication.h under the source folder contains the information (SID and Value) related to the messages managed by the demo.

To receive CAN diagnostic messages from the demo, it is mandatory to set the variable DISTRIBUTED\_AVAS\_SYSTEM in the *main.c* as follows:

#define DISTRIBUTED\_AVAS\_SYSTEM TRUE

The CAN messages will be sent out by the demo to the main ECU in case of open load in play or in mute state. The sound produced is based on .hex files located under the source/SamplePack folder and have to be loaded into the Flash memory. A simple Flash memory loading procedure is described in [Section 6.2](#page-29-0) from step 21 on. In this demo, we have used a simple algorithm that, depending on the rpm detected, skips some of the wave file samples to simulate the engine acceleration/deceleration.

*Note: It is possible to simulate the car engine acceleration/deceleration and the volume by using two trimmers from [AEK-CON-C1D9031](https://www.st.com/en/product/aek-con-c1d9031?ecmp=tt9470_gl_link_feb2019&rt=um&id=UM2719) and changing the ENABLESLIDER variable in the main.c file from #define ENABLESLIDER FALSE*

*to*

*#define ENABLESLIDER TRUE*

#### *Important:*

*Free UDE license allows loading 256 Kb max. To get a full license, you can buy [SPC5-UDESTK](https://www.st.com/en/product/spc5-udestk?ecmp=tt9470_gl_link_feb2019&rt=um&id=UM2719) programmer together with [SPC5-UDEDEBG-TL](https://www.st.com/en/product/SPC5-UDEDEBG?ecmp=tt9470_gl_link_feb2019&rt=um&id=UM2719) for a one-year, full-feature, unlimited code-size license or [SPC5-UDEDEBG](https://www.st.com/en/product/SPC5-UDEDEBG?ecmp=tt9470_gl_link_feb2019&rt=um&id=UM2719) for a perpetual, full-feature, unlimited code-size license.*

#### **4.3 FCC and IC disclaimer**

#### FCC notice:

This device complies with part 15 of the FCC Rules. Operation is subject to the following two conditions: (1) This device may not cause harmful interference, and (2) this device must accept any interference received, including interference that may cause undesired operation. Changes or modifications not expressly approved by the party responsible for compliance could void the user's authority to operate the equipment. Note: This equipment has been tested and found to comply with the limits for a Class A digital device, pursuant to Part 15 of the FCC Rules. These limits are designed to provide reasonable protection against harmful interference when the equipment is operated in a commercial environment. This equipment generates, uses, and can radiate radio frequency energy, and if it is not installed and used in accordance with the instruction manual, it may cause harmful interference to radio communications. Operation of this equipment in a residential area is likely to cause harmful interference, in which case the user will be required to correct the interference at his own expense.

IC notice:

This Class A digital apparatus complies with Canadian ICES-003. Cet appareil numérique de la classe A est conforme à la norme NMB-003 du Canada.

## <span id="page-22-0"></span>**5 AVAS system software**

The AVAS demo system requires the following set of software tools to develop and load the microcontroller firmware to drive and monitor the power amplifier:

- [SPC5-STUDIO](https://www.st.com/en/product/spc5-studio?ecmp=tt9470_gl_link_feb2019&rt=um&id=UM2719) and [SPC5-UDESTK-SW](https://www.st.com/en/product/spc5-udestk-sw?ecmp=tt9470_gl_link_feb2019&rt=um&id=UM2719) debugger
- [STSW-AUTODEVKIT](https://www.st.com/autodevkitsw)
- AEK-AUD-D903V1 driver

#### **RELATED LINKS**

*[Refer to user manual UM2623 for more information regarding SPC5-STUDIO and STSW-AUTODEVKIT](https://www.st.com/content/ccc/resource/technical/document/user_manual/group1/3d/76/aa/a4/0b/5c/4b/a1/DM00643538/files/DM00643538.pdf/jcr:content/translations/en.DM00643538.pdf)*

### **5.1 SPC5-STUDIO**

[SPC5-STUDIO](https://www.st.com/en/product/spc5-studio?ecmp=tt9470_gl_link_feb2019&rt=um&id=UM2719) is an integrated development environment (IDE) based on Eclipse designed to assist the development of embedded applications based on SPC5 Power Architecture 32-bit microcontrollers.

The package includes an application wizard to initiate projects with all the relevant components and key elements required to generate the final application source code. It also contains straightforward software examples for each MCU peripheral.

Other advantages of SPC5-STUDIO include:

- ability to integrate other software products from the standard Eclipse marketplace
- free license GCC GNU C Compiler component
- support for industry-standard compilers
- support for multi-core microcontrollers
- PinMap editor to facilitate MCU pin configuration

#### **RELATED LINKS**

*[Download the SPC5-UDESTK-SW software to run and debug applications created with SPC5-STUDIO](https://www.st.com/en/product/spc5-udestk-sw)*

#### **5.2 STSW-AUTODEVKIT**

The [STSW-AUTODEVKIT](https://www.st.com/en/product/stsw-autodevkit?ecmp=tt9470_gl_link_feb2019&rt=um&id=UM2719) plug-in for Eclipse extends [SPC5-STUDIO](https://www.st.com/en/product/spc5-studio?ecmp=tt9470_gl_link_feb2019&rt=um&id=UM2719) for automotive applications. The main advantages of STSW-AUTODEVKIT are:

- integrated hardware and software components, component compatibility checking and MCU and peripheral configuration tools
- allows creation of new system solutions from existing solutions by adding or removing compatible function boards
- Hardware abstraction means new code can be generated immediately for any compatible MCU
- High-level application APIs to control the [AEK-AUD-D903V1](https://www.st.com/en/product/aek-aud-d903v1?ecmp=tt9470_gl_link_feb2019&rt=um&id=UM2719) board.

The GUI helps configure interfaces, including I²C and I²S, and can automatically manage all relevant pin allocation and deallocation operations.

### **5.3 AEK-AUD-D903V1.c and sound.c drivers**

The AEK-AUD-D903V1.c driver and sound.c library are provided with the [STSW-AUTODEVKIT](https://www.st.com/autodevkitsw) installation to facilitate the programming phase.

#### **5.3.1 AEK-AUD-D903V1.c driver**

This driver contains the functions to configure the IB and DB registers of the [FDA903D](https://www.st.com/en/product/fda903d?ecmp=tt9470_gl_link_feb2019&rt=um&id=UM2719) audio amplifier for appropriate system management and control. Consider the IB8 register below.

<span id="page-23-0"></span>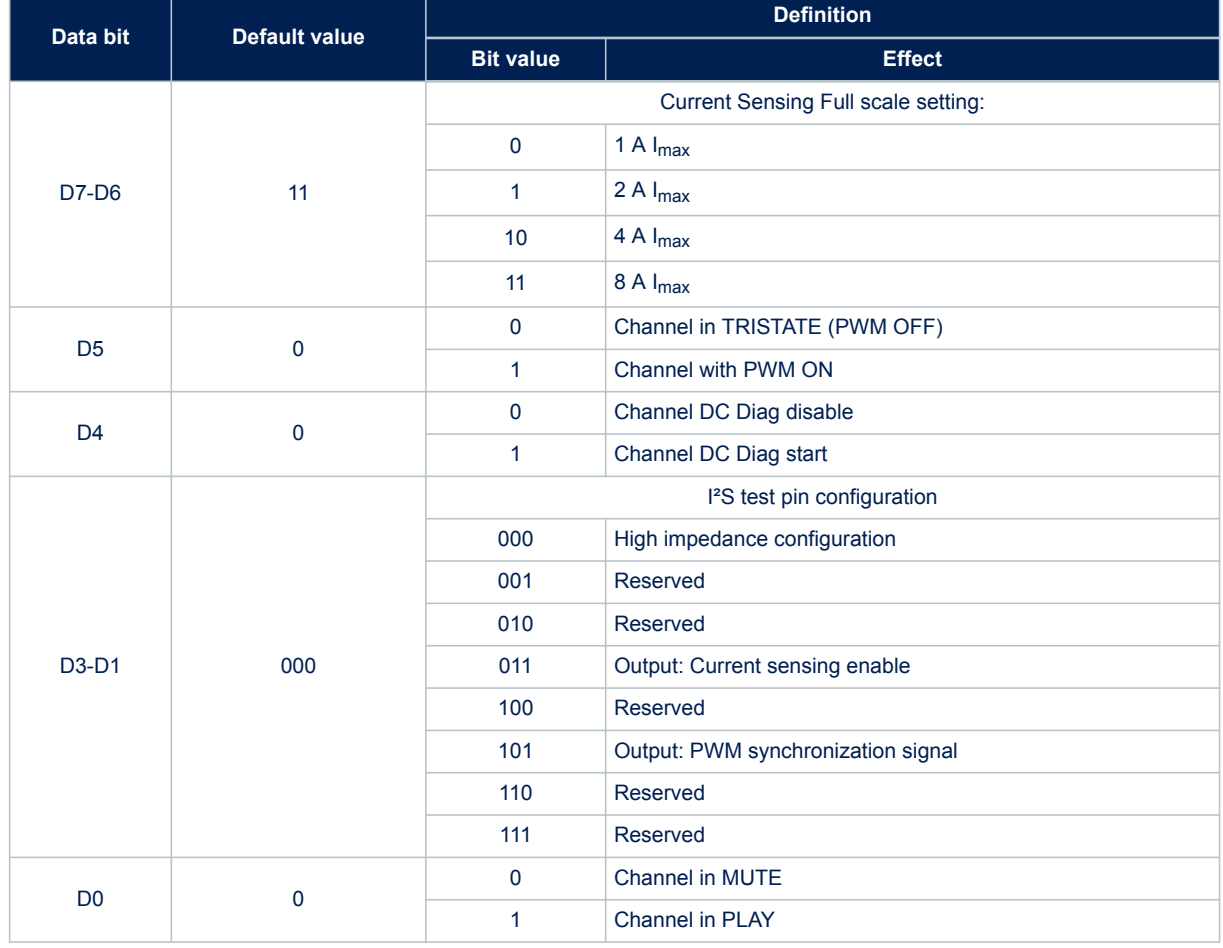

#### **Table 8. FDA903D IB8 register description**

To put the amplifier in PLAY mode, we need to configure the register accordingly:

- turn on the PWM setting IB8[D5] = 1
- put the channel in play setting IB8[D0] = 1

The Initial state is the default 11000000. To reach the state PWM on state, we compute 11000000 OR 00100000 to obtain 11100000. To reach the PLAY mode state, we perform 11100000 OR 0001000 to obtain 11110000. It takes several operations to modify the relevant bits in the IB register in order to transmit a simple instruction to the amplifier.

The AEK-AUD-D903V1.c simplifies these operations through a list of APIs that can configure the IB registers in a single command.

For example, the AEK\_903D\_Play(AEK\_AUD\_D903V0) function configures the IB8 register bits required to set the amplifier in PLAY mode.

*Note: The parameter of the function indicates the name of the amplifier to control, so in a stereo system with two audio boards, we must distinguish between AEK-AUD-D903V0 and AEK-AUD-D903V1.*

#### **Figure 21. API AEK\_903D\_Play(AEK\_AUD\_D903V0)**

1. The function saves the current state of the IB8 register to the variable FDA903D\_Status\_IB

2. The function changes the value of variable FDA903D\_Status\_IB to turn on PWM and activate PLAY mode.

3. The function writes the value of the FDA903D Status IB variable to the IB8 register, effectively setting the amplifier in PLAY mode.

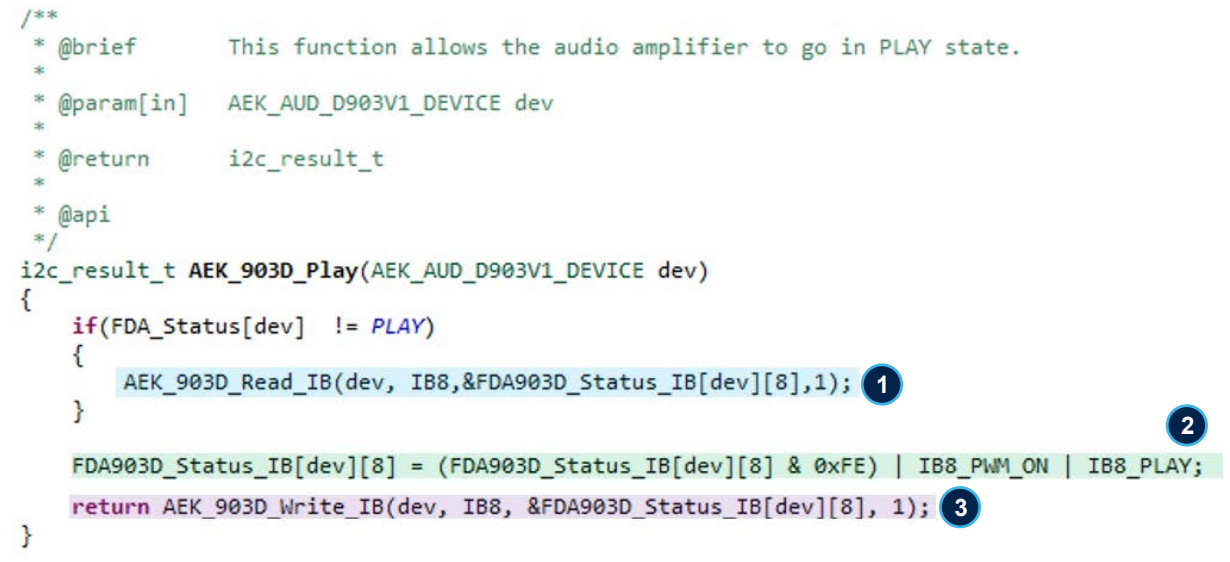

Some APIs in the AEK-AUD-D903V1.c driver require specific configuration parameters. In the following example, bits D3, D2 and D1 combine to define different configurations (000 = high impedance configuration, 011 = current sensing configuration, etc.). This API therefore requires indication of the desired configuration as well as the relevant device when it is invoked.

#### **Figure 22. I2S Test Pin configuration API**

1. The user must replace the description with the appropriate value field to indicate the desired configuration.

```
@brief
                This function configures the I2Stest pin.
   @param[in]
               AEK AUD D903V1 DEVICE dev
               value (Choose one of these parameters and copy it into the 'value' field of the function):
   @param[in]
           IB8 HIGH IMPEDENCE CONFIG
                                          1
           IB8 CURRENT SENSING ENABLED
           IB8 PWM SYNCHRO SIGNAL
               i2c result t
  @return
  @api
i2c result t AEK 903D I2TestPinConfiguration(AEK AUD D903V1 DEVICE dev, uint8 t value)
₹
    if(FDA\_Status[dev] := PLAY)-1
        AEK 903D Read IB(dev, IB8,&FDA903D Status IB[dev][8],1);
    Þ
    FDA903D Status IB[dev][8] = (FDA903D Status IB[dev][8] & 0xF1) | value;
    return AEK_903D_Write_IB(dev, IB8, &FDA903D_Status_IB[dev][8], 1);
-3
```
The following table shows all the available functions divided according to the register on which they act.

#### **Table 9. list of API functions in AEK-AUD-D903V1.c**

<span id="page-25-0"></span>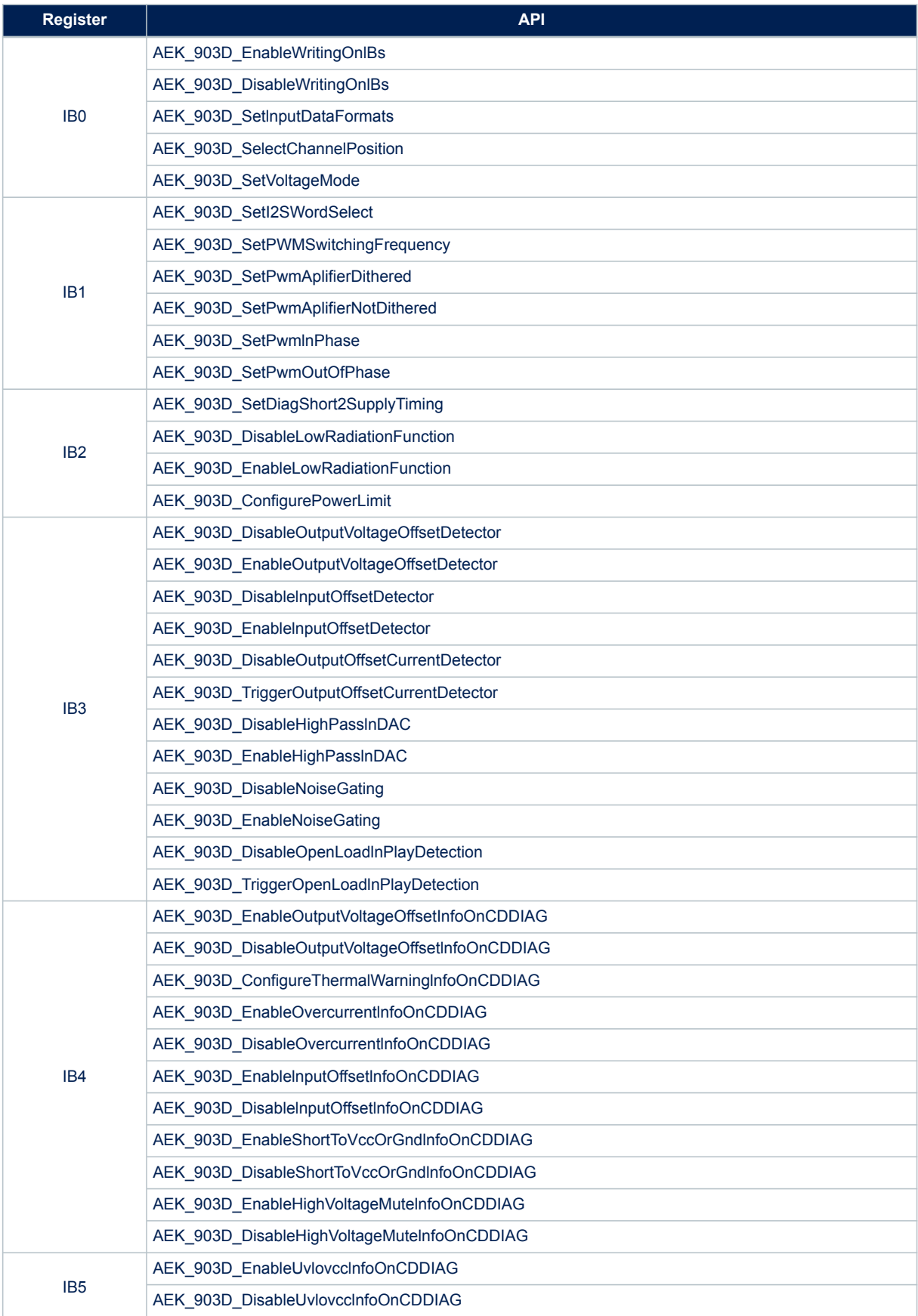

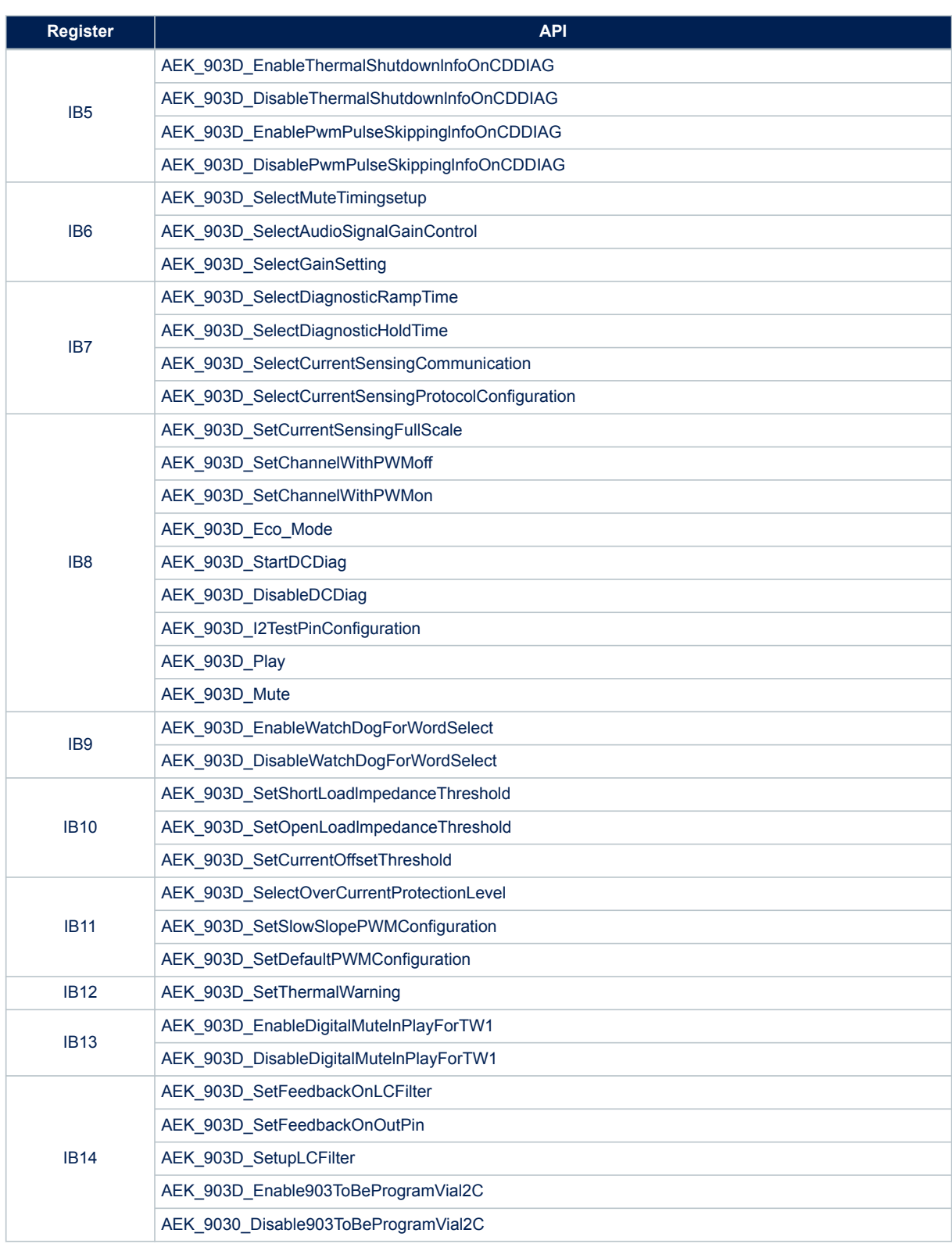

Other functions in AEK-AUD-D903V1.c that are not register specific are listed below:

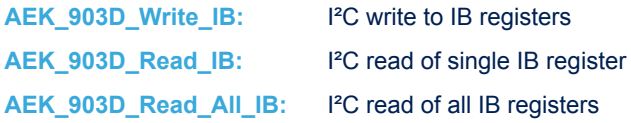

<span id="page-27-0"></span>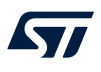

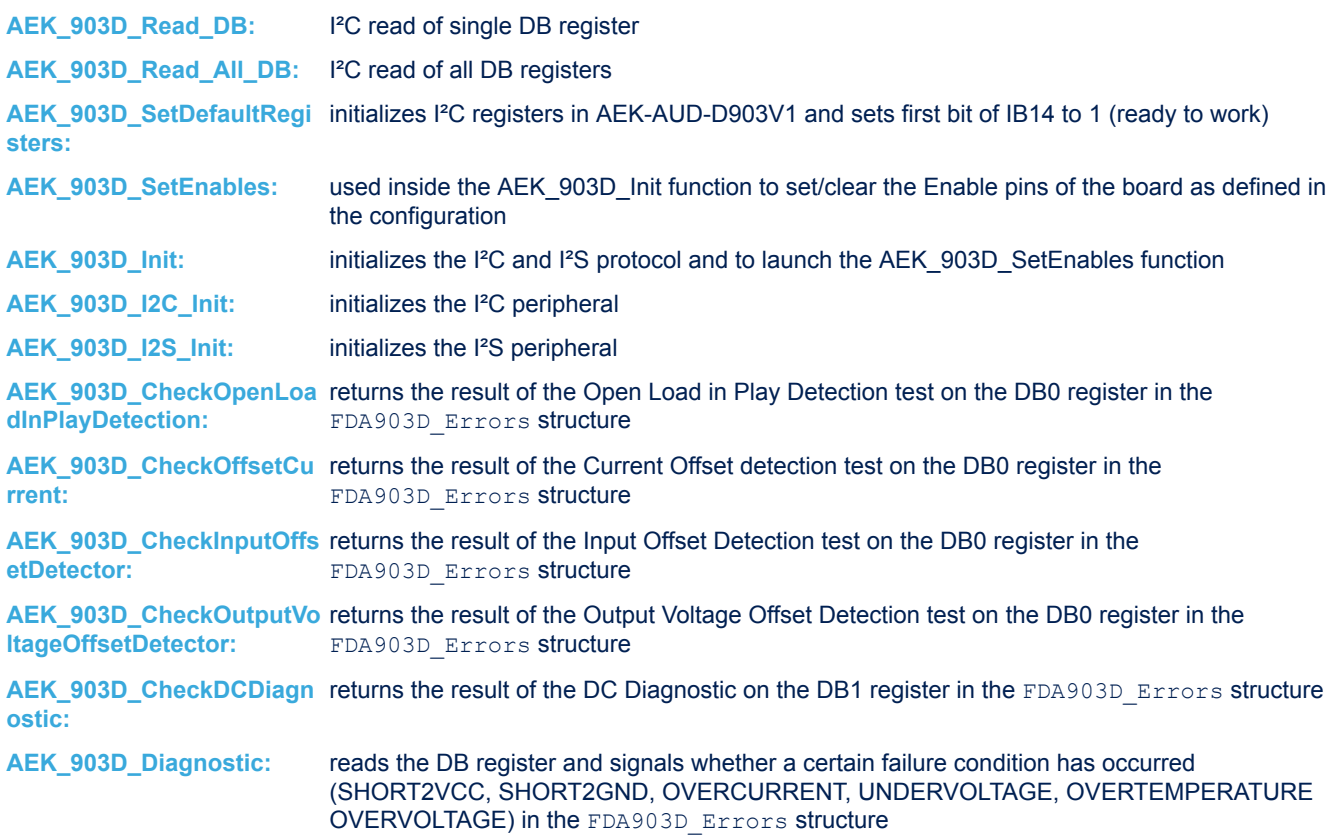

#### **5.3.2 sound.c description**

This library contains APIs for the generation, reproduction and simulation of audio wave signals.

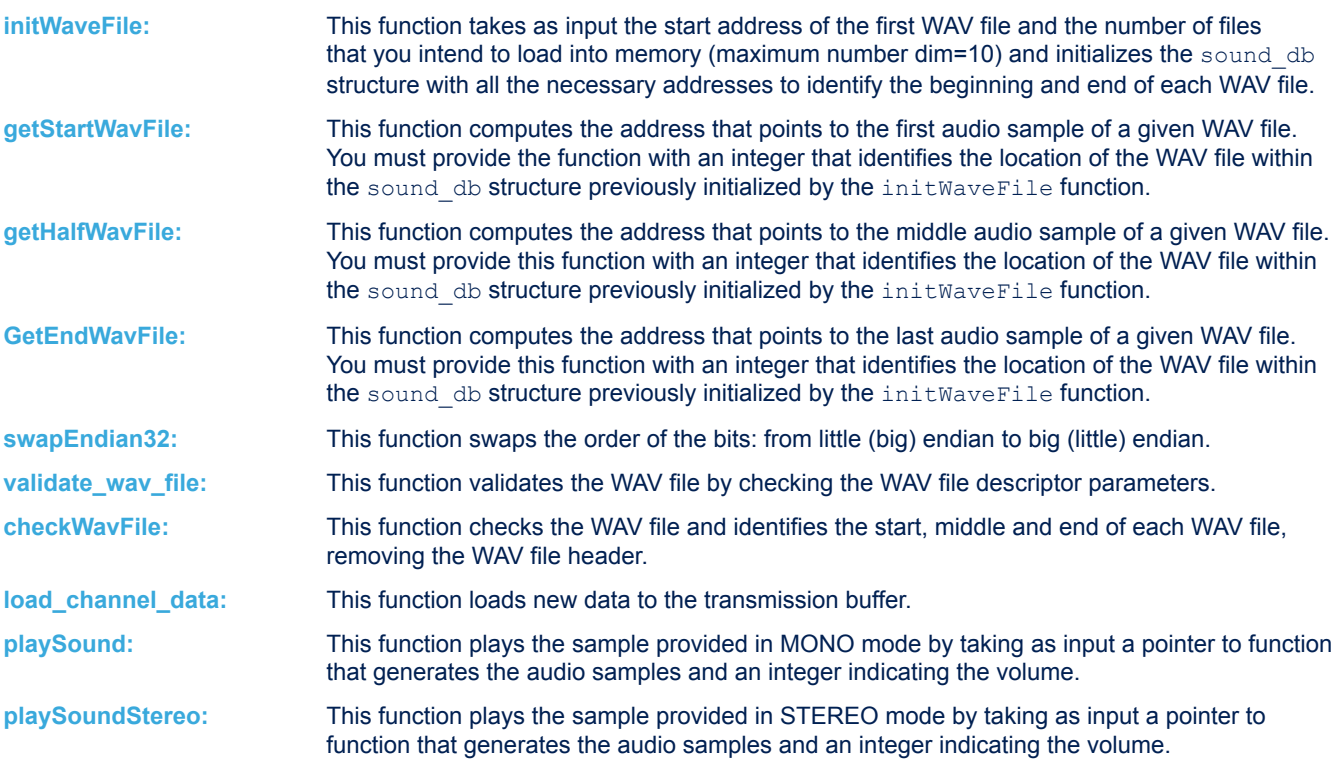

The last two functions deal with actual sound reproduction. Since these two functions work in the same way, with the only difference being that one plays mono WAV files and the other stereo files, we will describe how the first one works.

#### **Figure 23. playSound API**

1. This input is a function pointer to the sample that playSound will run. The pointer must refer to the user function, which must return a  $uint32$   $t$  data type that is assigned to the variable to be transmitted. 2. In this MONO mode example, the same sample is transmitted to both channels. In STEREO mode, the samples for the left and right channels may differ.

```
1^{**}* @brief
                This function plays the samples provided in MONO mode.
   @param[in]
                volume: integer which determines the sound volume
 \frac{1}{2}@param[in]
                (*sample source)(void): function which provides the samples to be played.
 * @api
 *void playSound( int volume, uint32 t (*sample_source)(void))
\overline{\mathbf{f}}uint8 t *new sample;
    if (load new sample == 10)£
       new sample = &txbuf[which buffer * (sizeof(txbuf) >> 1)];
       for ( i = 0; i \in ((sizeof(txbuf) >> 1)); i += 8U)₹
                                               1
           sample = (*sample source)();sample = (sample*volume) << 16;/**********Load right channel***********/
           load_channel_data(sample, new_sample);
           new_sample += 4;
                                                        2
           /**********Load left channel**********/
           load_channel_data(sample, new_sample);
           new_sample += 4;ĵ
       FDA Status[0] = PLAY;
       AEK 903D Read All DB(0);
       AEK_903D_Read_All_IB(0);
       load_new\_sample = 0;3
\mathcal{F}
```
The sound.c library allows storing samples generated by mathematical functions or writing a function able to take audio samples from any file WAV loaded in memory.

## **6 How to play an audio WAV file**

#### **6.1 SPC582B60E1 memory map**

<span id="page-29-0"></span>**STI** 

Excluding the 64 KB data flash, the remaining 1024 KB MCU memory is divided into the following blocks:

- 4 blocks of 16 KB (Low Flash Blocks)
- 2 blocks of 32 KB (Low Flash Blocks)
- 2 blocks of 64 KB (Mid Flash Blocks)
- 6 blocks of 128 KB (Large Flash Blocks)

We allocate the Low and Mid Flash Blocks to load and execute the source code of our application, and the remaining 6 Large Flash Blocks for the WAV audio files. This of course means that the WAV files cannot exceed 768 KB.

The following microcontroller Flash memory map shows the physical addresses used to identify and divide the different memory portions.

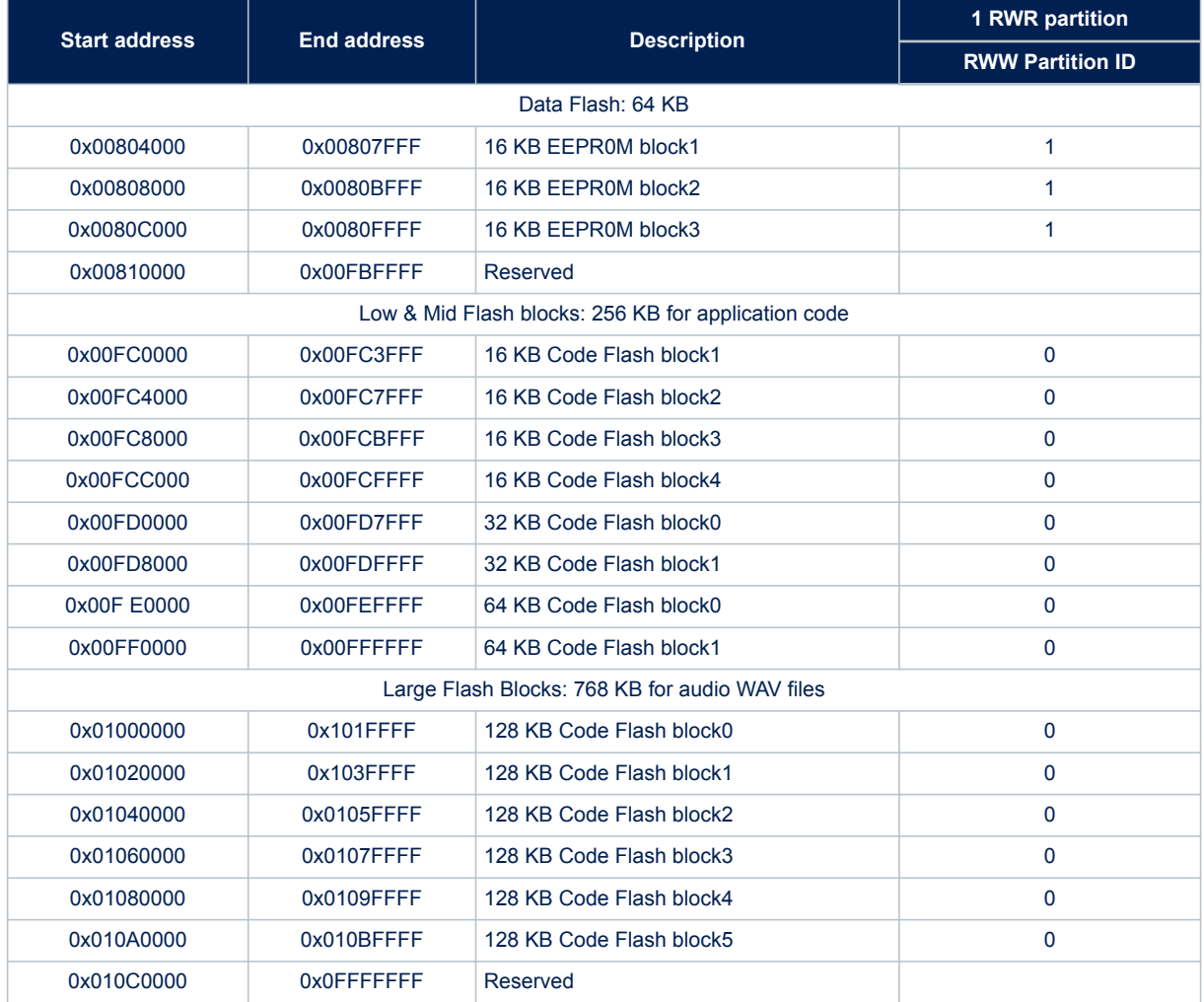

#### **Table 10. Flash memory map of SPC582B**

## **6.2 Uploading audio WAV file**

Use the procedure below to upload audio WAV files.

- <span id="page-30-0"></span>**Step 1.** Launch [SPC5-STUDIO](https://www.st.com/en/product/spc5-studio?ecmp=tt9470_gl_link_feb2019&rt=um&id=UM2719) and Create a new SPC5-STUDIO application for Chorus 1M (SPC582B).
- **Step 2.** Right-click the [**source**] folder to create another folder inside it. You can name the folder "audio files".
- **Step 3.** Copy the desired WAV files and paste them inside the newly created folder. Verify that all files have been inserted.

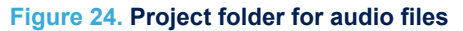

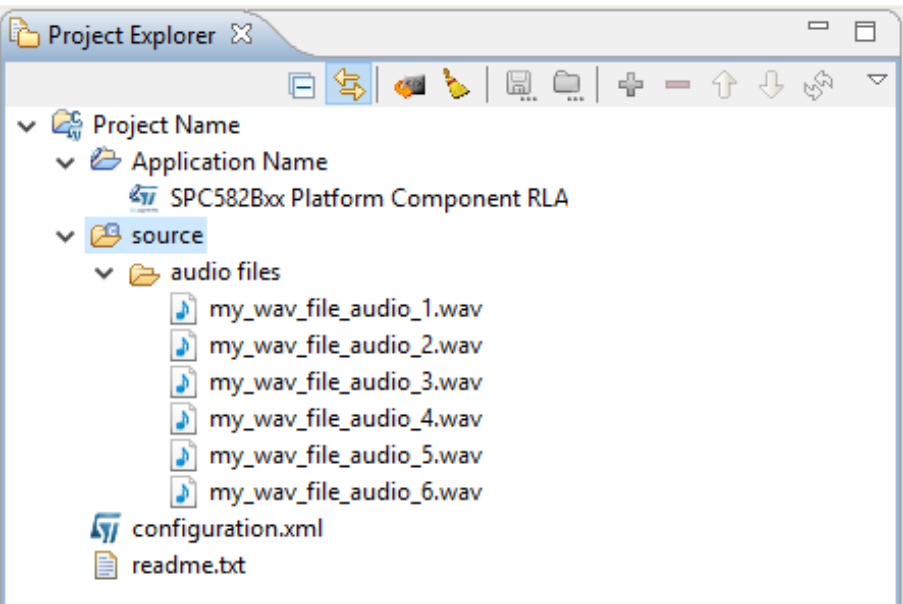

- **Step 4.** Compile your application. This creates a file named application.ld in your project folder.
- Step 5. In the same folder, make a copy of the application. Id file and rename the file according to the compiler you are using.
	- $-$  Free GCC  $\rightarrow$  user freegcc.ld.
	- Green Hills → user\_ghs.ld.
	- $Hitech \rightarrow user~higher.$ ld.
- **Step 6.** Double click on the user freegcc.ld file to open it.
- **Step 7.** Inside the file, modify the memory partition by splitting the flash block into flash and sound blocks.
	- The new flash block is 256 KB where application source code is loaded and executed
	- The new sound block is 768 KB where audio WAV files are saved

#### **Figure 25. Old flash block memory allocation**

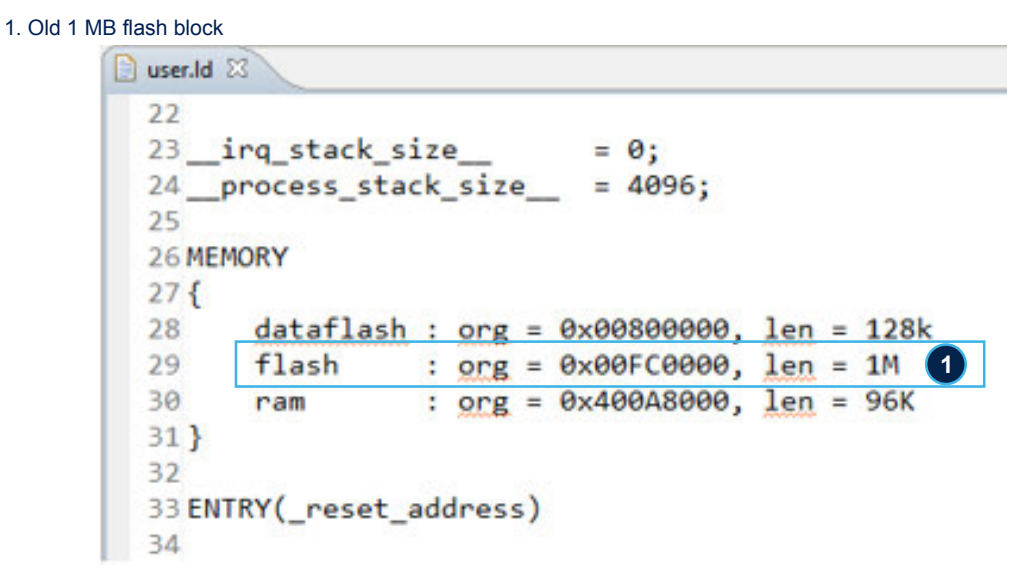

#### **Figure 26. New flash block memory allocation**

1. New 256 KB flash block

```
2. New 768 KB sound block
      user.Id &
        22^{1}23 irg stack size
                              = 0;
       24 process stack size = 4096;
        2526 MEMORY
        27<sub>1</sub>28
              datafloat = 0 \times 000800000, len = 128k
              1
       29
                      : \text{org} = 0 \times 01000000, \text{ len} = 768K30
              sound
       31
              ram: org = 0x400A8000, len = 96K32 }
        33
        34 ENTRY( reset address)
        35
```
#### **Step 8.** Define a section called sounddb as indicated below.

#### user.Id & user.Id & .eh frame : ONLY\_IF\_RO 126 125 .eh\_frame : ONLY\_IF\_RO 126  $127$  $\{$  $\mathbf{f}$ 128 \*(.eh\_frame) 127 \*(.eh frame) 129  $\}$  > flash 128  $\}$  > flash 130 129 The details of the details of the details of the details of the details of the details of the details of the details of the details of the details of the details of the details of the details of the details of the details 131 .sounddb: ALIGN(16) 130 132 131  $\mathbf{f}$  $\left\{ \right.$ \_sounddb\_start\_\_ = . <mark>;</mark> 133 132  $roundata\_start_ = .;$  $*(. \underline{\text{sounddb}})$ 133  $\}$  > flash 134  $*(.sounddb.*)$ 135 **2** 134 136 \*(.gnu.linkonce.s.\*) .stacks : ALIGN(16) SUBALIGN(16) 135 KEEP(\*(.sounddb)) 136 137  $\epsilon$ 137  $. = ALIGN(8);$ 138 \_sounddb\_end\_ =  $\cdot$ ; 139  $\}$  > sound 138  $_{irq\_stack\_base__ = .;}$  $-$  +=  $\__$ irq $\__$ stack $\__$ size $\__$ ; 148 139  $= ALIGN(8);$ .romdata : ALIGN(16) SUBALIGN(16) 140 141 142  $\left\{ \right.$  $141$  $\_irq\_stack\_end__ = .;$ 143 \_romdata\_start\_\_ = .; 142  $\}$  > flash 143 \_main\_thread\_stack\_base\_\_ = .; 144 145 144 . += \_process\_stack\_size\_\_; .stacks : ALIGN(16) SUBALIGN(16) 146 145  $. = ALIGN(8);$ \_process\_stack\_end\_ = .; 147 146  $\{$ 148  $. = ALIGN(8);$ 147 \_main\_thread\_stack\_end\_\_ = .; 149  $\_irq\_stack\_base__ = .;$ 148  $\}$  > ram 150  $. + = \n _{irq\_stack\_size\_};$ 149 151  $. = ALIGN(8);$ 152  $\_irq\_stack\_end\_ = .;$ 153 \_main\_thread\_stack\_base\_ = .; 154 155 . += \_process\_stack\_size\_;  $\cdot$  = ALIGN(8); 156 157  $\_process\_stack\_end__ = .;$ 158 \_main\_thread\_stack\_end\_ = .;

159

 $\}$  > ram

# **Figure 27. sounddb definition**

1. Location of new sounddb definition 2. sounddb definition code

**Step 9.** Right-click the [source] folder to create a new file called sounddb.s.

**Step 10.** In the file, indicate the path of the WAV files to be loaded and declare the variables that identify the physical start and end addresses of the various WAV files. Below is an example with paths and address variables for six WAV files.

#### **Figure 28. sounddb.s audio file declarations**

- 1. first line of code
- 2. start address variable for first audio file
- 3. end address variable for first audio file
- 4. path to first audio file

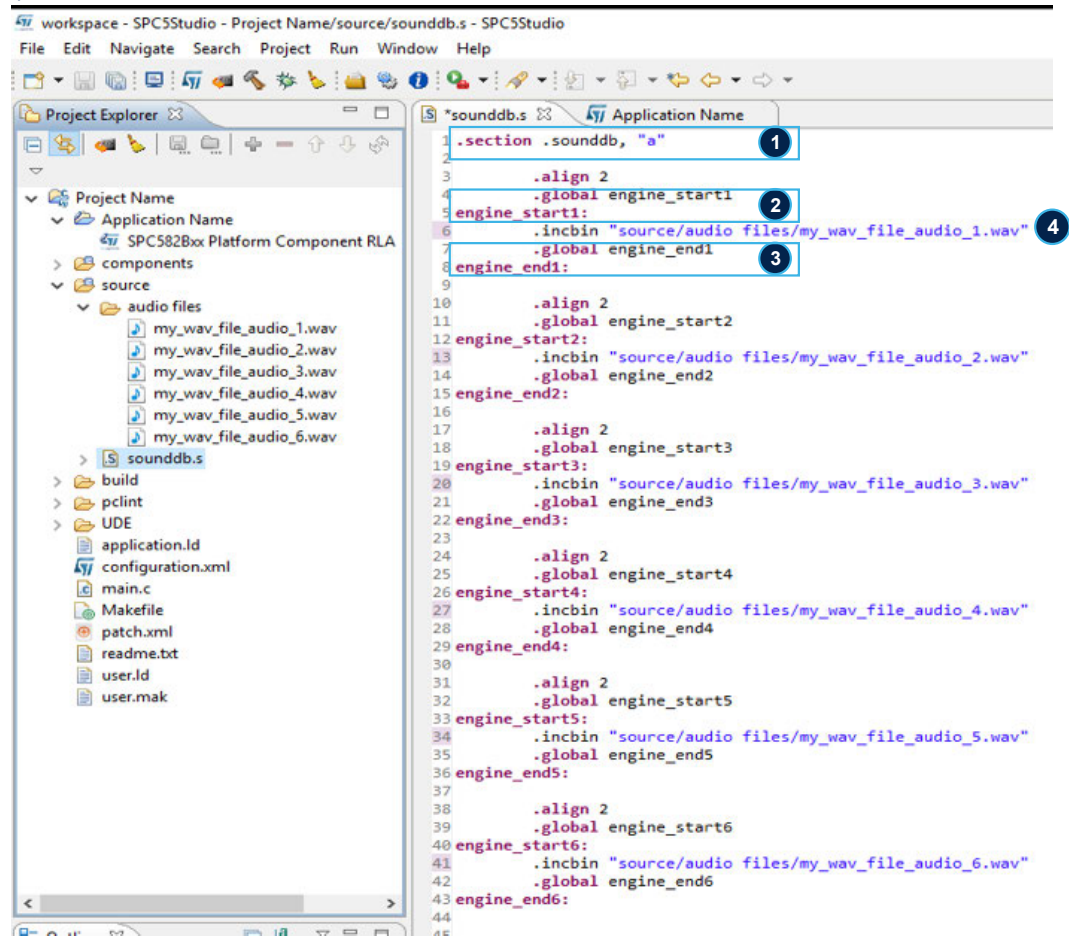

#### **Step 11.** Recompile the project.

The size of the build output should now include the audio files added in the sounddb.s file. After compiling, the [**build**] folder will contain the output file of the application in BIN, DMP, ELF, HEX, MAP and MOT formats.

#### **Figure 29. Build output before adding sounddb.s component**

1. size of build output before adding sounddb.s component

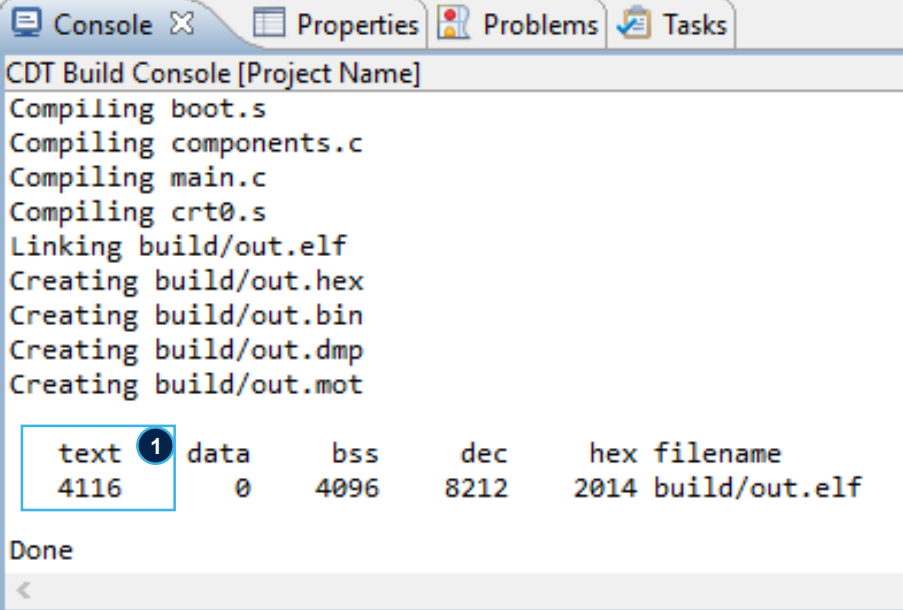

#### **Figure 30. Build output after adding sounddb.s component**

- 1. added sounddb.s component
- 2. size of build output after adding sounddb.s component

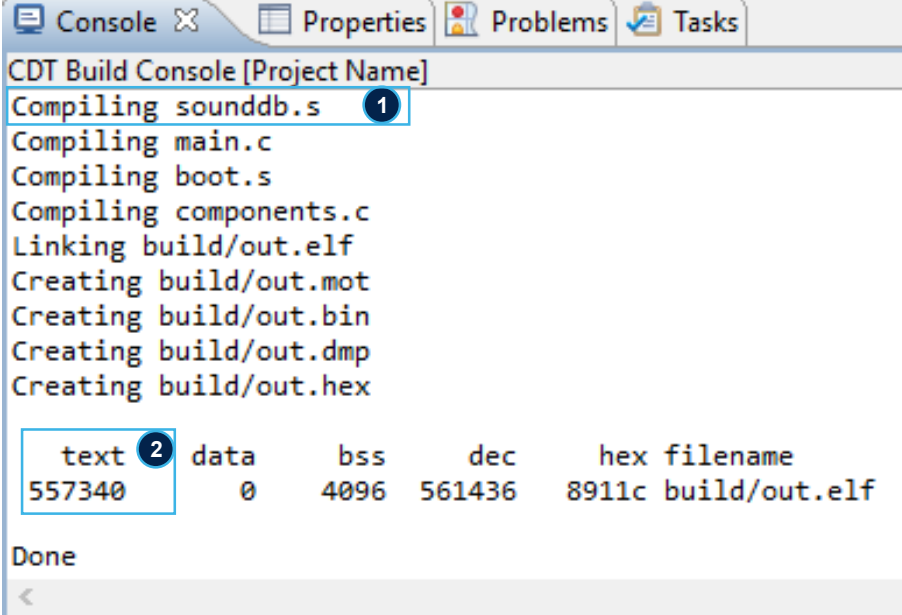

**Step 12.** Expand the [build] folder, select the out.hex file and move or copy it to the same folder where the audio files were saved.

The .hex file can actually be saved to any external folder.

- **Step 13.** Rename the .hex file as you prefer. This file contains all the application files.
- **Step 14.** Open your .hex file using a text editor. You can use the SPC5-STUDIO editor or an external one.

#### **Figure 31. Open hex file with editor**

workspace - SPC5Studio - Project Name/source/audio files/my\_hex\_file.hex - SPC5Studio

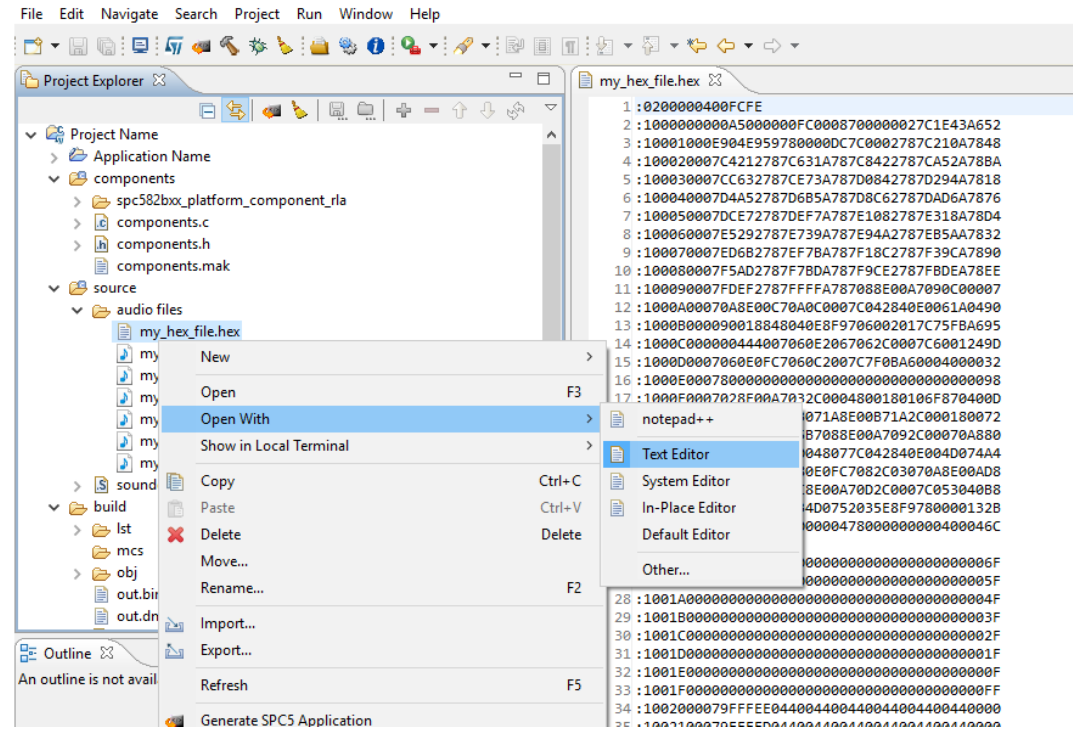

**Step 15.** Examine the file and verify that the address is 0200000400FCFE.

00FC is the base address (the first 16 bits) of the physical address of the data contained in each record.

#### **Figure 32. hex file data**

Legend:

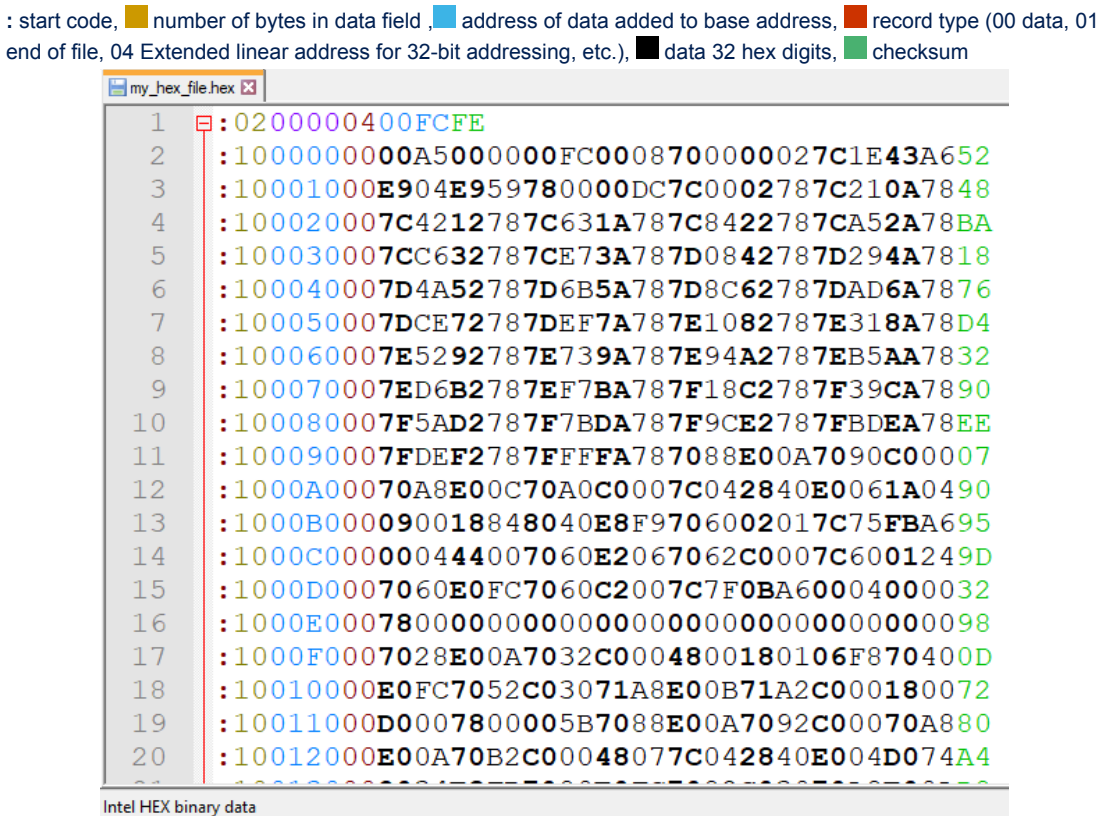

#### **Step 16.** In the text editor, search for the string following: 020000040100.

This string contains the base address of the sound partition in the memory where the audio WAV samples specified in sounddb.s are loaded. The sound partition was defined previously in the user freegcc.ld file.

#### **Figure 33. Starting point of audio content in hex file**

1. search string to find

**STI** 

2. string found in hex file

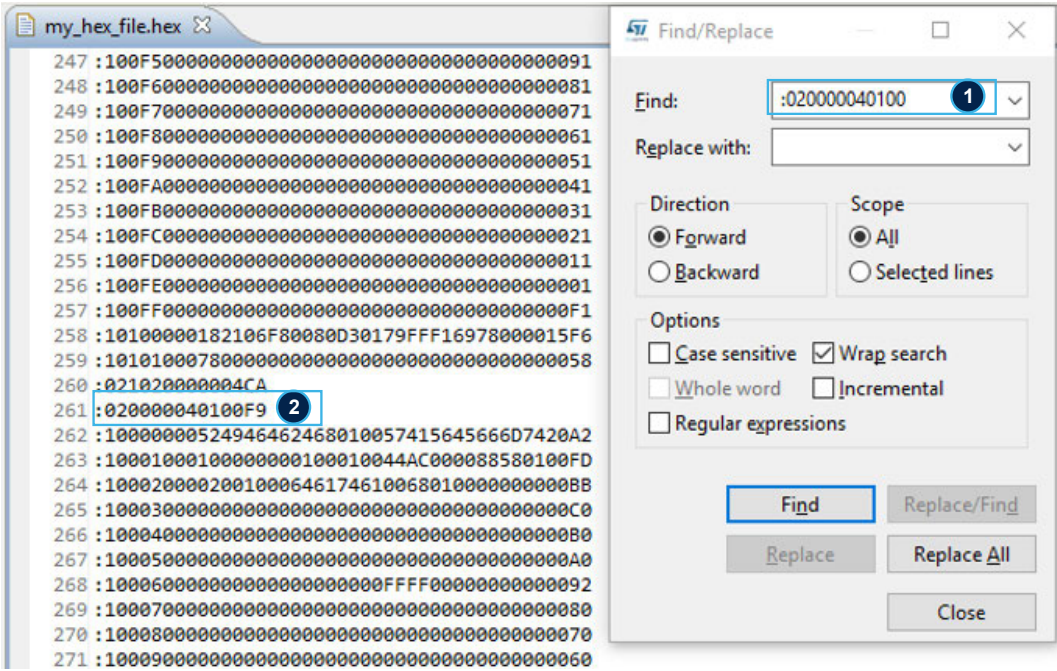

**Step 17.** Delete all the lines in the hex file before the starting line of the audio content.

The hex file now only contains the sample audio data to be played by the AVAS system.

**Step 18.** Open the soundb.s file and remove or comment out all paths to the audio sample files.

This ensures that the application does not include the audio content the next time you compile, leaving only the information regarding the source code.

#### **Figure 34. sounddb.s file with audio sample file paths removed**

1. path statements to be commented or deleted

2. build file returns to its original size when the audio content is removed

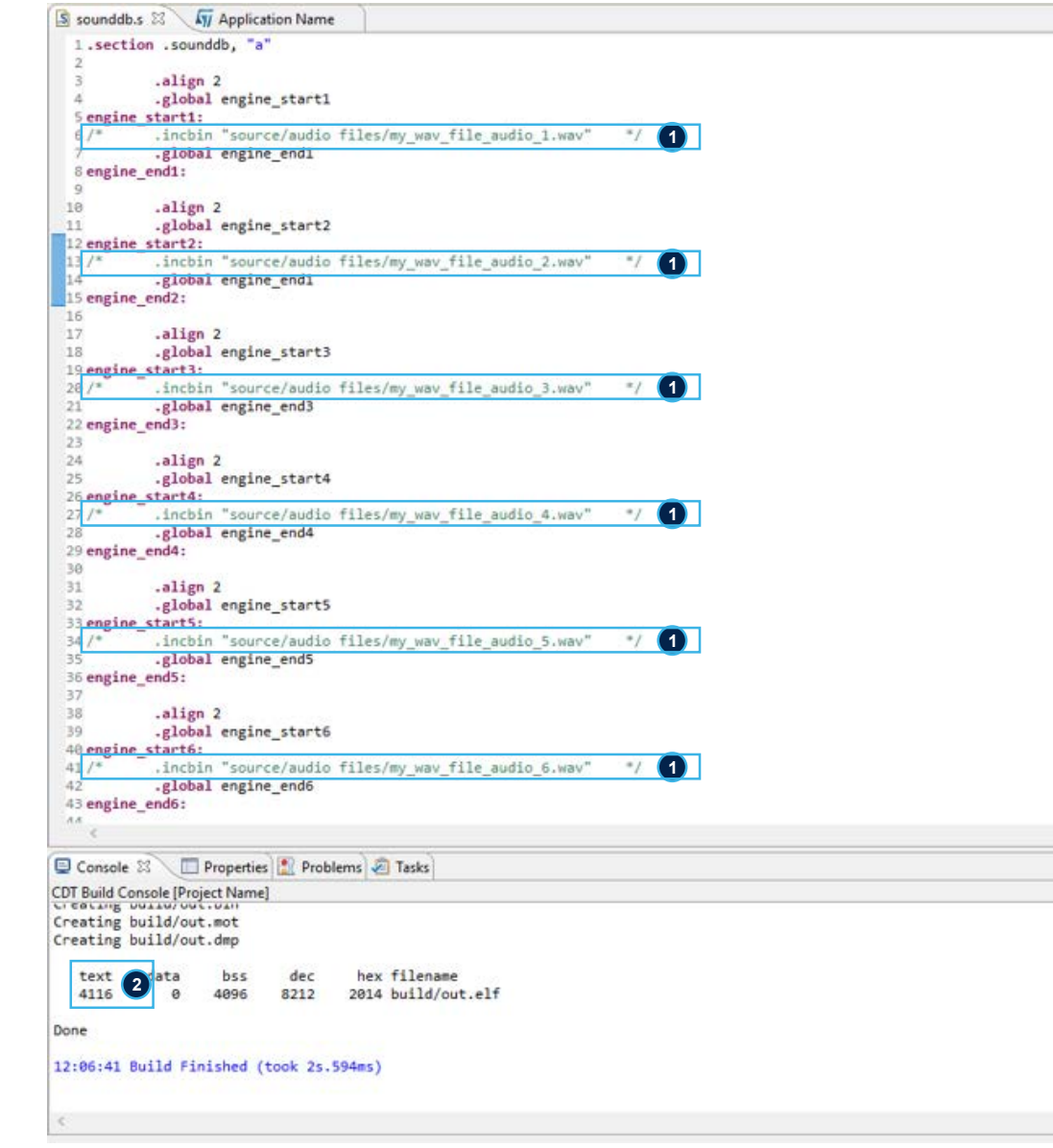

**Step 19.** Recompile the project.

**Step 20.** Connect the mini-B USB port on the Discovery [AEK-MCU-C1MLIT1](https://www.st.com/en/product/aek-mcu-c1mlit1?ecmp=tt9470_gl_link_feb2019&rt=um&id=UM2719) control board to a USB port on your PC with an appropriate mini USB to USB cable.

This opens a [**Multicore / multi program loader**] window.

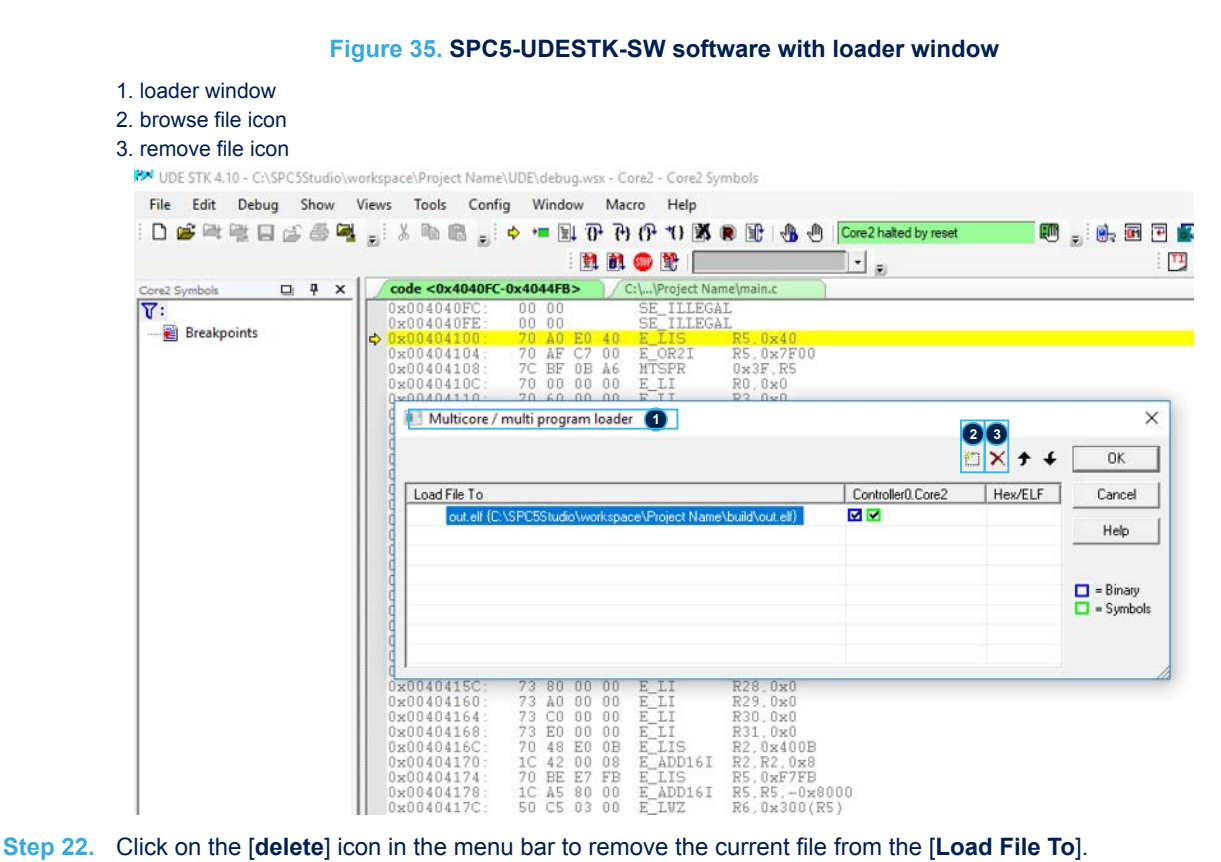

- 
- **Step 23.** Click on the [**browse**] icon to add a new file.
- **Step 24.** Browse to you hex file and select [**open**]. The [**Multicore / multi program loader**] window reopens with the hex file in the [**Load File To**] list.

Ly,

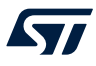

**Step 25.** Click [**OK**] to open the [**FLASH/OTP Memory Programming Tool**] window. *Note: The free UDE license allows you to upload a maximum file size of up to 256 KB.*

**Figure 36. FLASH/OTP Memory Programming Tool**

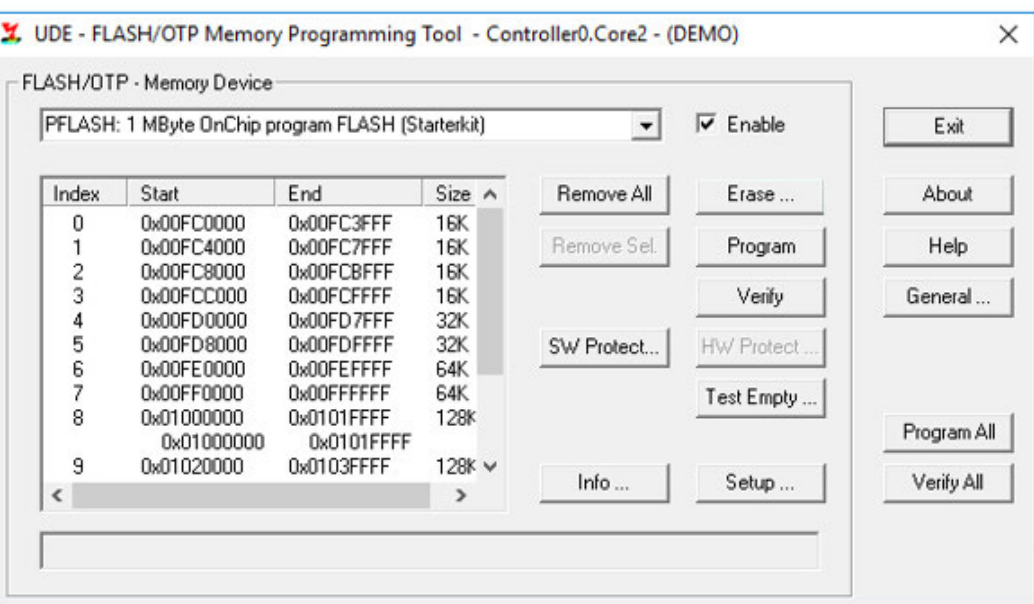

**Step 26.** Select the [**Erase**] button.

A Flash selection window appears.

**Step 27.** Select from memory block 8 (0x01000000) to block13 and click [**Start**].

#### **Figure 37. UDE Flash erase tool**

- 1. blocks to be erased
- 2. start erase procedure
- 3. exit when erase has completed

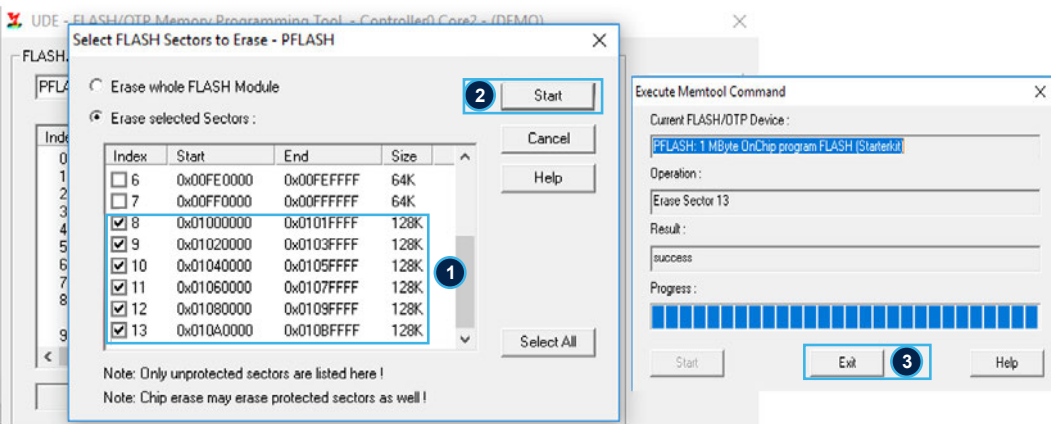

**Step 28.** Click [**Exit**] when the process has finished.

- **Step 29.** In the FLASH/OTP Memory Programming Tool, click on [**Program All**]. This process loads the audio samples.
- **Step 30.** Wait until the operation has completed and select [**Exit**].
- **Step 31.** Close UDE-STK.

You have loaded your audio samples into the designated memory portion.

 $\sqrt{2}$ 

Step 32. Save your SPC5-STUDIO application and keep the user. 1d and sounddb.s files in a folder. These two files are important because they are the starting point for the creation of the AEK-AUD-D903V1 application.

## **7 AEK-AUD-D903V1 sample applications**

### **7.1 How to create a simple AEK-AUD-D903V1 application**

Before you start, ensure that the audio samples have been correctly loaded in the microcontroller memory.

This procedure shows you how to play an audio WAV file loaded in memory and perform some diagnostics.

- **Step 1.** Create a new SPC5-STUDIO application for the SPC582B series microcontroller and add the following components:
	- SPC582Bxx Init Package Component RLA
	- SPC582Bxx Low Level Drivers Component RLA

These components must be added immediately, or the remaining will not be visible.

- **Step 2.** Add the following further components:
	- AutoDevKit Init Package Component
	- SPC582Bxx Platform Component RLA
	- AEK-AUD-D903V1 Component RLA

#### **Figure 38. SPC5-STUDIO adding audio project components**

- 1. SPC582Bxx Platform Component RLA
- 2. Open available components 3. AEK-AUD-D903V1 Component RLA File Edit Navigate Search Project Run Window Help H-RRPF & S & LA & OR - A - P - T - D - O - O - $\overline{a}$ Project Explorer 23 Fy \*Engine Sound Simulator for AVAS - Test Application 23 **2 FSG5B6**  $+$  $9 - 3 - 6$  $\overline{a}$  $\sqrt{N}$  Application Configuration  $\frac{1}{\sqrt{6}}$  Engine Sound Simulator for AVAS - Test Application  $\frac{1}{\sqrt{6}}$  Engine Sound Simulator for AVAS - Test Application Simulator Capacity and Simulator Capacity and Simulator Capacity and Simulator Capacity and S  $\times$ ↓ ● Engine Sound Simulator for AVAS - Test Appl  $\frac{d_{\overline{H}}}{d\sigma}$  SPC582B<sub>ox</sub> Platform Component RLA  $\bigcap$  Select one or more components to add. AutoDevKit Init Package Component filter text SPC582Bxx Init Package Component RLA Flat View Tree View SPC582Bxx Low Level Drivers Componen <sup>O</sup> [Dep] Board wizard component **Component Name** Vendor Categon<sup>A</sup> <sup>1</sup> [Dep] SPC582Bxx Board Initialization Con AEK EV-VNHx7xx Component RLA **STMicroelectronics** FV-VNH 展 **IDep] SPC582Bxx Clock Component RLA** AEK EV-VNx7xxx Component RLA STMicroelectronics EV\_VNx7  $\mathcal{L}_{\mathbf{m}}$ € [Dep] SPC582Bxx IRQ Component RLA AEK Linear Hall Effect Sensor Component RLA STMicroelectronics Linear\_H E [Dep] SPC582Bxx OSAL Component RLA  $\ket{0}$ AEK-AUD-D903V1 Component RLA 3 **STMicroelectronics** AFK AUI C<sub>B</sub> source  $\overline{\mathbf{B}}$ AEK-COM-BLEV1 Component RLA STMicroelectronics  $AFK-CO$ configuration.xml  $\overline{\mathbf{g}}$ AEK-COM-GNSST31 Component RLA STMicroelectronics AEK-CO <sup>a</sup>readme.txt ۰ AEK-LED-21DISM1 Component RLA STMicroelectronics AEK LED 凸 AFK-MOT-SM81M1 Component RLA **STMicroelectronics** AEK MC,  $\left\langle \right\rangle$  $\overline{ }$ Show hidden components **BE Outline 83** 推 □ Show incompatible components v &w SPC582Bxx Platform Component RLA ↓ 2 Platform Settings  $\overline{OK}$ Cancel **P**<sub>details</sub> **Step 3.** Select [**AEK-AUD-D903V1 Component RLA**] to open the [**Application Configuration**] window.
- **Step 4.** Select the I2S (DSPI) port and the I2S WS. Then, click on [**+**] to add a new element to the AEK AUD D903V1 list.
	- If you want to create a STEREO version, you will need to insert a second element in the list.

#### **Figure 39. AEK-AUD-D903V1 component configuration**

- 1. AEK-AUD-D903V1 component 2. Pin association 3. add new element icon 4. new entry  $\qquad \qquad \Box$ Project Explorer Fy \*Engine Sound Simulator for AVAS - Test Application 83 La Project beplore <br>  $\frac{1}{2}$  and  $\frac{1}{2}$  and  $\frac{1}{2}$  and  $\frac{1}{2}$  and  $\frac{1}{2}$  and  $\frac{1}{2}$  and  $\frac{1}{2}$  and  $\frac{1}{2}$  and  $\frac{1}{2}$  and  $\frac{1}{2}$  and  $\frac{1}{2}$  and  $\frac{1}{2}$  and  $\frac{1}{2}$  and  $\frac{1}{2}$  groups b  $\sqrt{n}$  Application Configuration ● ② 辞 AEK-AUD-D903V1 Component RLA **BOOD-0-8-**AEK-AUD-D903V1 driver configuration **1** 1 [Dep] SPC382Bxx Board Initialization Com<br>⑥ [Dep] SPC582Bxx Clock Component RLA<br>∈ [Dep] SPC582Bxx IRQ Component RLA<br>↑ [Dep] SPC582Bxx OSAL Component RLA S source E configuration.xml **Driver Setti** AEK-AUD-D903V1 Audio amplifier board to works requires the following mandatory configuration settings: - I2S and I2C peripherals<br>- 4 "Enable" pins properly setted Note: all other pins will allocate automatically. If them not need for the scope of user application, they have to be deallocate mi  $\frac{1}{2} \left( \frac{1}{2} \right) \left( \frac{1}{2} \right) \left( \frac$  $25$  Outline  $2$ V & AEK-AUD-D903V1 Component RLA **Allocation Pin**  $\begin{array}{ccc}\n\vee & \frac{\partial \mathbb{D}}{\partial x} & \text{Oriver Settings} \\
\vee & \frac{\partial \mathbb{D}}{\partial x} & \text{Allocation Pin}\n\end{array}$ 655 Allocation Pin<br>
∴<br>
∴<br>
∴<br>
∴<br>
∴<br>
∴<br>
AEK AUD D903V1 List (size=1) Select I2S for AEK AUD D903V1 **2 a**<sub>12S</sub> **a**<sub>12S</sub>**o**  $\vee$  Mys WSOO AEK AUD D903V1 L  $3 + 8 - 99$  $12C$ Enable1 Enable<sub>2</sub> Enable3 Enabled  $\rightarrow$ **4** 0 To Be Defined  $\Omega$  $\circ$  $\mathbf{1}$
- **Step 5.** Double click on the newly added element to configure the I²C interface. The I²C configuration window opens.

**Step 6.** Select the I<sup>2</sup>C HW and the address for the power amplifier derived from a combination of enable pins. To create a STEREO version, you need to assign two different addresses for the two elements so that you can communicate with each power amplifier independently.

#### **Figure 40. AEK-AUD-D903V1 I²C configuration**

#### 1. I2C HW selection

ST

- 2. Enable pin configuration
- 3. Confirm config

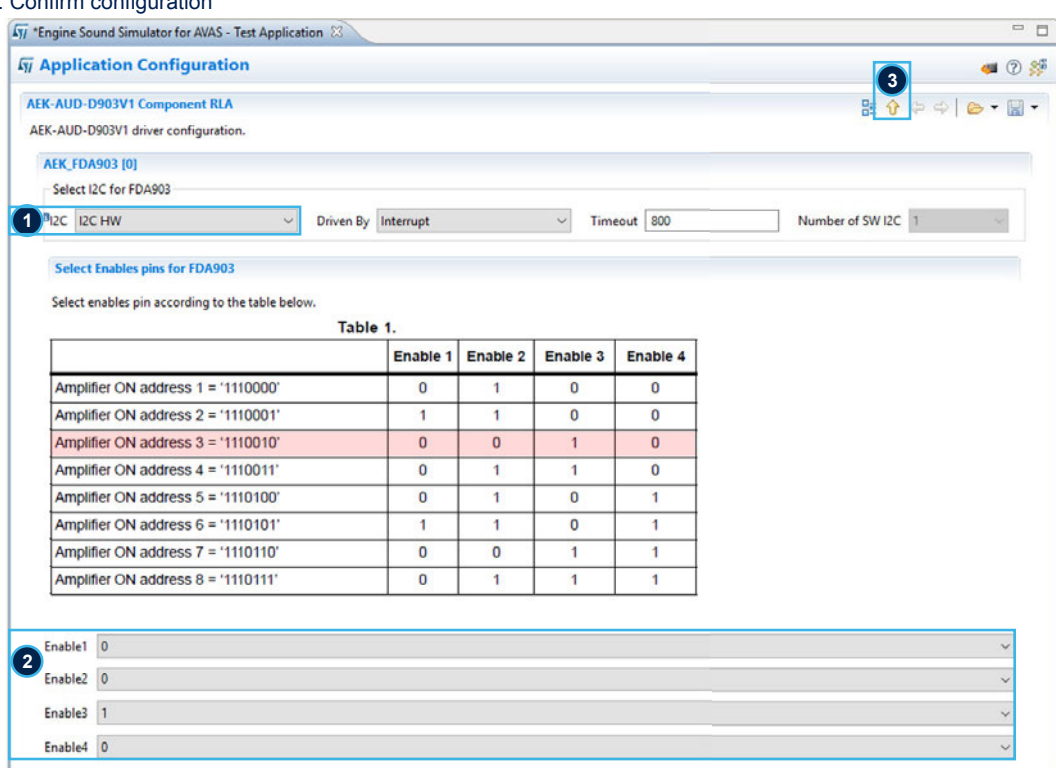

**Step 7.** Click the [**Allocation**] button below the AEK-AUD-D903V1 list and click [**OK**] in the confirmation window.

This operation delegates automatic pin allocation to [STSW-AUTODEVKIT.](https://www.st.com/autodevkitsw) If the system warns you that the selected I²S (DSPI) port is not available, restart from step 3 and select another I²S port or another I²S WS.

**Step 8.** Click on the PinMap editor icon to check that the twelve required pins have been allocated appropriately.

- I2S SCL (pin  $24 \rightarrow PG11$ )
- I2S SDA1 (pin  $48 \rightarrow$  PD5)
- I2S WS (pin 29  $\rightarrow$  PB11)
- I2S CR (pin 26  $\rightarrow$  PD11), not used in this application
- $l^2C$  SCL (pin 32  $\rightarrow$  PB8)
- $l^2C$  SDA (pin 31  $\rightarrow$  PB9)
- 4 GPIO pins for Enable
- 1 GPIO pin for Hardware Mute
- 1 GPIO pin for CDDIAG, not used in this application

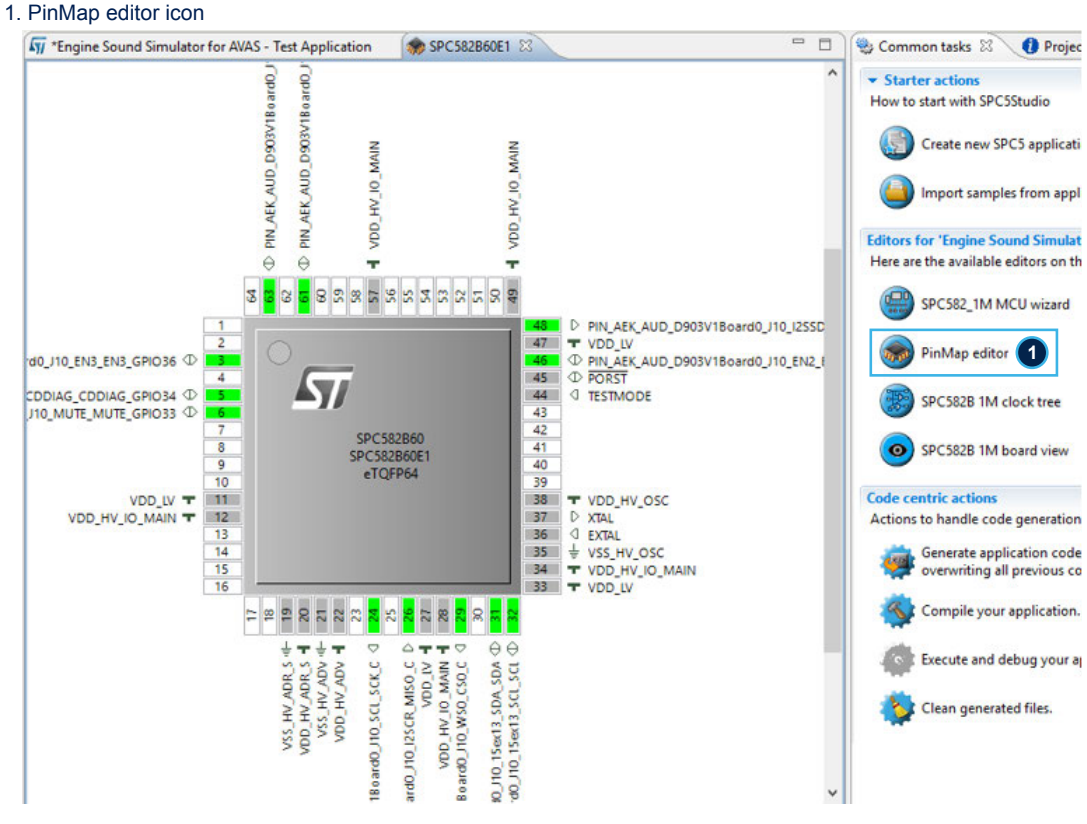

#### **Figure 41. PinMap editor**

**Step 9.** Close the PinMap Editor and save the application.

**Step 10.** Generate and build the application using the appropriate icons in SPC5-STUDIO. The project folder will be populated with new files, including main.c and the components folder with AEK-AUD-D903V1 and sound drivers.

**Step 11.** Before starting coding, insert the user freegcc.ld and sounddb.s files prepared previously.

**Step 12.** Open the main.c file and include AEK-AUD-D903V1 and sound files, and define the required constants and variables.

```
#include "components.h"
#include "sound.h"
#include "AEK-AUD-D903V1.h"
/*************** variables section ***************/
extern uint32_t* engine_start1; 
/* These variables are defined in the file sounddb.s,
 thus it is necessary to declare them as extern */
int16_t* wavfileBeginPtr; //pointer to wave file initial point
int16_t* wavfileEndPtr; //pointer to wave file final point
int16 t* wavfilePtr; //pointer to wave file current position
int16_t^* wavfilePtr;<br>uint32 t volume = 1;
/* This variable is defined for the Playsound function.
There is a volume threshold under which the Open Load in Play Detection Test is not 
valid.
Thus, if you perform this Test, make sure to increase the volume until you overcome 
this threshold */
/************* end variables section *************/
```
#### **Step 13.** Place the following functions inside main():

```
int main(void)
{
  componentsInit();
/* This function initializes all the imported components. It is present in the 
generated file. */
 irqIsrEnable(); \frac{1}{x} This function deals with interrupt management \frac{x}{y}initWaveFile(&engine start1, 6);
/*This function takes \overline{1}n input the starting address of the first WAVE file and the
number of files yow want to upload */
AEK 903D Init(AEK AUD D903V1 DEV0);
/* This function initializes the I²C and I2S peripherals and sets the enable pins 
chosen during the configuration.
In the STEREO case, you would need to duplicate this function for the second device 
called AEK AUD D903V1 DEV1. */
 AEK 903D SetDefaultRegisters(AEK AUD D903V1 DEV0);
/* This function sets the register to the default state. In the STEREO case,
you would need to duplicate this function for the second device called 
AEK_AUD_D903V1_DEV1.
 AEK 903D SelectOverCurrentProtectionLevel(AEK AUD D903V1 DEV0,
IB11_OVER_CURRENT_PROTECTION_4A);
 /* This function selects the current protection level from four possible values: 
4A, 6A, 8A, and 11A.
The protection circuit will trigger as soon as the chosen threshold is exceeded.
Increasing the volume, you could end up triggering the current protection circuit.
Clearly, lower the threshold (4A), higher the protection triggering probability.
In the STEREO case, you would need to duplicate this function for the second device 
called AEK-AUD-D903V1 DEV1. */
 AEK_903D_Play(AEK_AUD_D903V1_DEV0);
/*This function turns on the PWM and puts in PLAY state the amplifier.
In the STEREO case, you would need to duplicate this function for the second device 
called AEK AUD D903V1 DEV1. */
wavfilePtr = wavfileBeginPtr = getStartWavFile(0); // set the start address of the
first wave file
wavfileEndPtr = getEndWavFile(0); // set the end address of the first wave file/*
Application main infinite loop. */ for (;;)
 \left\{ \right. playSound(volume, userFunction); 
/* This function allows to play the samples generated with the function pointed by 
'userFunction'.
In the STEREO case, you would need to use the playSoundStereo().*/
    AEK 903D Diagnostic(AEK AUD D903V1 DEV0);
/* This function updates the FDA903 Errors structure with the information contained
in the DB registers.
In the STEREO case, you would need to duplicate this function for the second device 
called AEK AUD D903V1 DEV1. */AEK 903D TriggerOpenLoadInPlayDetection(AEK AUD D903V1 DEV0);
/* This function triggers the Open Load in Play Detection.
In the STEREO case, you would need to duplicate this function for the second device 
called AEK_AUD_D903V1_DEV1. */
    AEK 903D CheckOpenLoadInPlayDetection(AEK AUD D903V1 DEV0);
/* This function updates the FDA903_Errors structure with the information inside 
the DB1 register.
In the STEREO case, you would need to duplicate this function for the second device 
called AEK AUD D903V1 DEV1. */
   }
}
```
<span id="page-48-0"></span>You can now write the following code between the variables section and the main() function.

```
/* In case of multiple wave files, these variables will be re-assigned with new
addresses using the same above functions with different parameters, e.g. 
getStartWavFile(1); */
uint32_t userFunction()
{
 uint16 t sampleWav; // sample from wave file to be processed
 int32 t sampleToPlay = 0;
   if(wavfilePtr > wavfileEndPtr)
// if we reach the end of the file we restart from the initial address
\left| \cdot \right|wavfilePtr = wavfileBeginPtr;
   }
  sampleWav = ( *wavfilePtr << 8) | ((*wavfilePtr >> 8) & 0xFF);
// swap endianness
  sampleToPlay = (int32_t) sampleWave;// place the sample in a 32-bit format
   wavfilePtr++;
//pointer to the next wave file sample
return sampleToPlay;
}
```
- **Step 15.** Save, generate and compile the application.
- **Step 16.** Open the BoardView Editor provided by [STSW-AUTODEVKIT](https://www.st.com/autodevkitsw).
- **Step 17.** This provides a graphical point-to-point guide on how to wire the boards.
- Step 18. Connect the [AEK-MCU-C1MLIT1](https://www.st.com/en/product/aek-mcu-c1mlit1?ecmp=tt9470_gl_link_feb2019&rt=um&id=UM2719) to a USB port on your PC using a mini-USB to USB cable.
- **Step 19.** Launch [SPC5-UDESTK-SW](https://www.st.com/en/product/spc5-udestk?ecmp=tt9470_gl_link_feb2019&rt=um&id=UM2719) and open the debug.wsx file in the AEK\_AUD\_D903V1 Application / UDE folder.
- **Step 20.** Run and debug your code.

#### **7.2 Available demos for AEK-AUD-D903V1**

There are eight different demos with specific features provided with the audio component:

- 1. SPC582Bxx\_RLA AEK-AUD-D903V1 Test Application
- 2. SPC582Bxx\_RLA AEK-AUD-D903V1 Mono audio and Diagnostic Test Application
- 3. SPC582Bxx\_RLA AEK-AUD-D903V1 Stereo audio and Diagnostic Test Application
- 4. SPC582Bxx\_RLA AEK-AUD-D903V1 I²C Software Mono audio Test Application
- 5. SPC582Bxx\_RLA AEK-AUD-D903V1 Engine Sound Simulator Test Application
- 6. SPC58ECxx\_RLA AEK-AUD-D903V1 I²C Software Mono audio Test Application for SPC58EC-DISP
- 7. SPC58ECxx\_RLA AEK-AUD-D903V1 Mono audio Test Application for SPC58EC-DISP
- 8. SPC584Bxx\_RLA AEK-AUD-D903V1 Mono audio Test Application for SPC584B-DIS
- *Note: More demos may become available with new AutoDevKit releases.*

#### **7.2.1 How to upload the demos for AEK-AUD-D903V1**

Follow the procedure below to import the demos into SPC5-STUDIO.

**Step 1.** Select [**Import samples from application library**] from the Common tasks pane. An Import application Wizard appears.

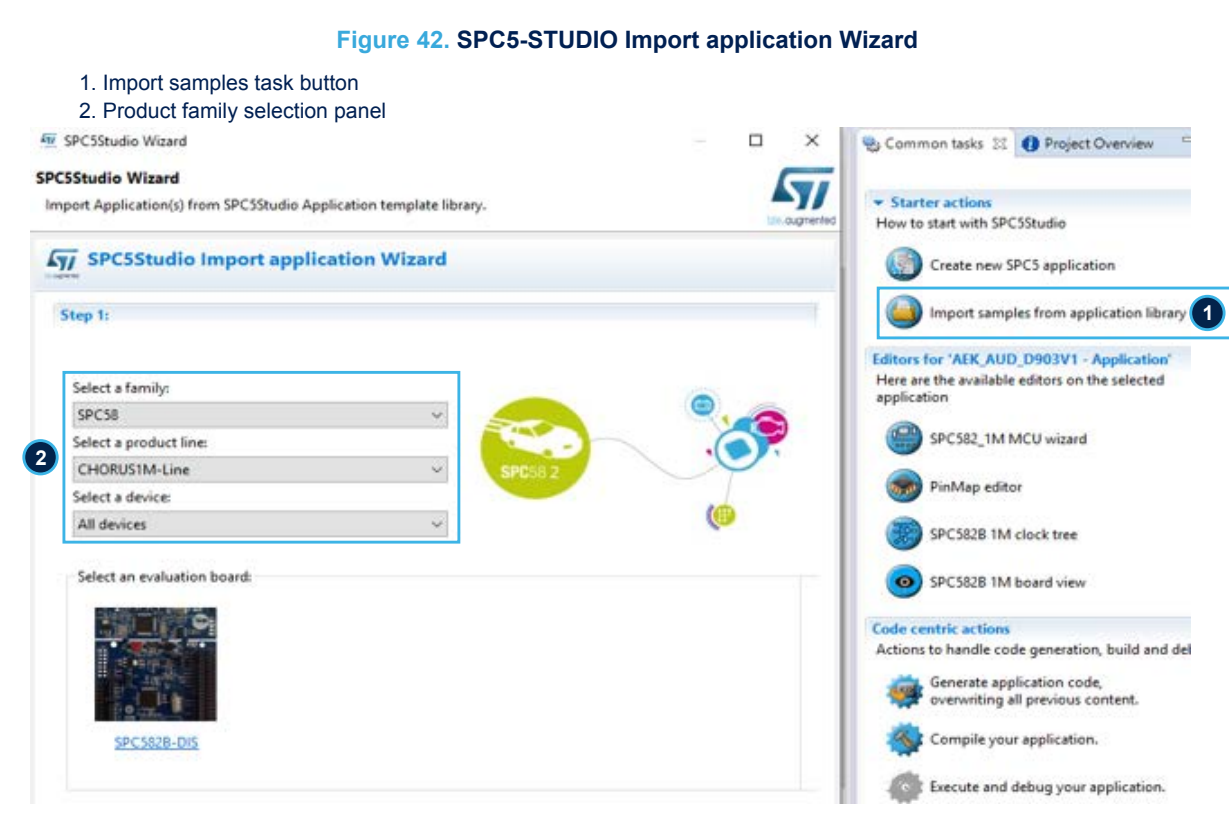

#### **Step 2.** In the Import application Wizard, insert the appropriate product family details.

#### **Step 3.** Select the desired application from the library.

1. application selector

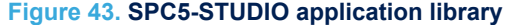

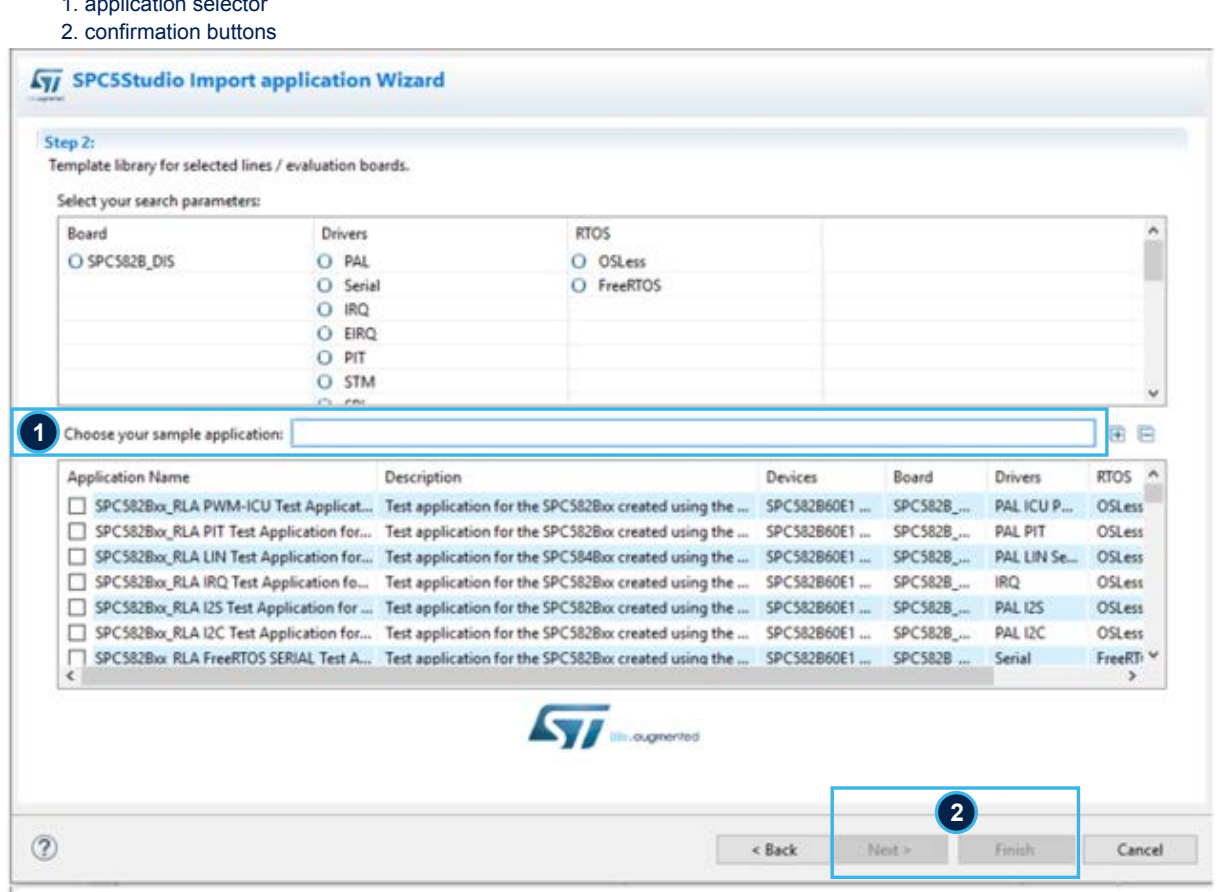

#### **7.2.2 Mono audio – Test Application (SPC584Bxx and SPC58ECxx)**

This demo plays an audio wave file stored in memory.

The main APIs in this demo are:

- AEK 903D Init: initializes the I<sup>2</sup>C and I2S interface
- initWaveFile**:** initializes the structure that contains the addresses used to identify the beginning and end of each wave file
- getStartWavFile**:** computes the address pointing to the first audio sample of a given wave file
- GetEndWavFile**:** computes the address pointing to the last audio sample of a given WAV file
- playSound**:** plays the samples provided through a pointer to function able to generate audio samples

#### **7.2.3 I²C Software Mono audio – Test Application (SPC582Bxx and SPC58ECxx)**

This demo is like the Mono audio – Test Application, but the I²C protocol is implemented via software thanks to the allocation of two GPIO pins suitably configured by [AutoDevKit](https://www.st.com/autodevkit) itself.

#### **7.2.4 Mono audio and Diagnostic - Test Application (SPC582Bxx)**

This demo shows how to reproduce an audio wave file and how to perform system diagnostics during the PLAY and MUTE states, using the button on the microcontroller board to switch between the two states. The audio reproduction functions are the same as those in the Mono audio - Test Application, so the functions described below relate to diagnostics only.

- AEK 903D TriggerOpenLoadInPlayDetection: triggers the Open Load in Play Detection test
- AEK\_903D\_CheckOpenLoadInPlayDetection: verifies the result of the Open Load in Play Detection test

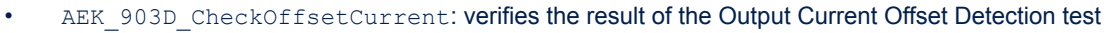

- AEK\_903D\_CheckOutputVoltageOffsetDetector: verifies the result of the Output Voltage Offset Detection test
- AEK\_903D\_CheckInputOffsetDetector: verifies the result of the Input Offset Detection test
- AEK 903D Diagnostic: reads the DB register and reports if a failure condition has occurred (SHORT2VCC, SHORT2GND, OVERCURRENT, UNDERVOLTAGE, OVERTEMPERATURE OVERVOLTAGE)
- AEK\_903D\_Mute: changes from PLAY to MUTE state
- AEK 903D StartDCDiag: changes from MUTE to DC Diag state and to perform the DC diagnostic
- AEK\_903D\_CheckDCDiagnostic: verifies the result of the DC diagnostic.

The red LED on the Discovery control board provides load (speaker) connection status resulting from the Open Load in Play Detection test during PLAY state operation and the DC diagnostic in MUTE:

- The red LED goes on when an open load fault is detected, and the tests performed are self-validated.
- The red LED stays off when the load is correctly connected, or the tests cannot be self-validated.

#### **7.2.5 Stereo audio and Diagnostic - Test Application (SPC582Bxx)**

This demo is the stereo version of the Mono audio and Diagnostic application, in which the functions used are duplicated to perform the same diagnostics on both boards (i.e., audio channels).

- The red LED communicate the load status of the first board
- The yellow LED communicates the load status of the second board.

#### **7.2.6 Engine Sound Simulator - Test Application for AVAS purpose (SPC582Bxx)**

The demo offers an entry-level AVAS implementation using the AEK-AUD-D903V1 AutoDevKit component. The application uses an algorithm to simulate the sound of an internal combustion engine during acceleration and deceleration.

The application allows you to:

- 1. reproduce a WAV file for a car engine sound recorded in Neutral
- 2. simulate engine ignition and shutdown sounds through a user button on the control board
- 3. simulate engine noise during acceleration and deceleration
- 4. change the volume and rpm values through two potentiometers

The acceleration and deceleration phases are simulated by increasing and decreasing the number of samples reproduced. For example, consider that for an engine idling in Neutral at 800rpm, its sound may be represented by a sinusoidal wave with period T. We simulate the acceleration phase by decreasing the period (increasing signal frequency), as shown in the following figure.

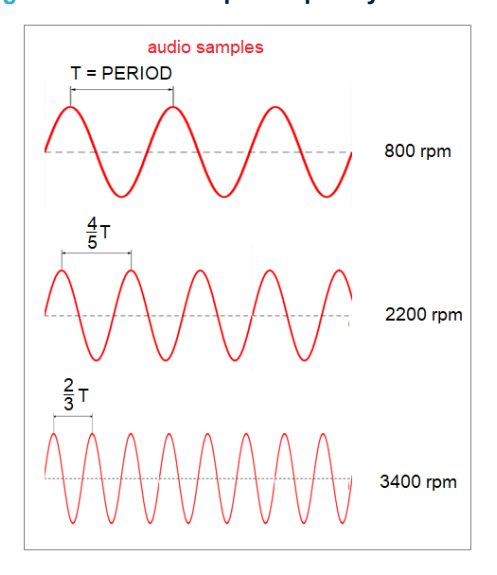

#### **Figure 44. Audio sample frequency modulation**

The samples in the MCU memory are sampled at 44,100 Hz frequency, and frequency modulation is simulated by varying the number of samples to be played. The following image shows the algorithm operating principle.

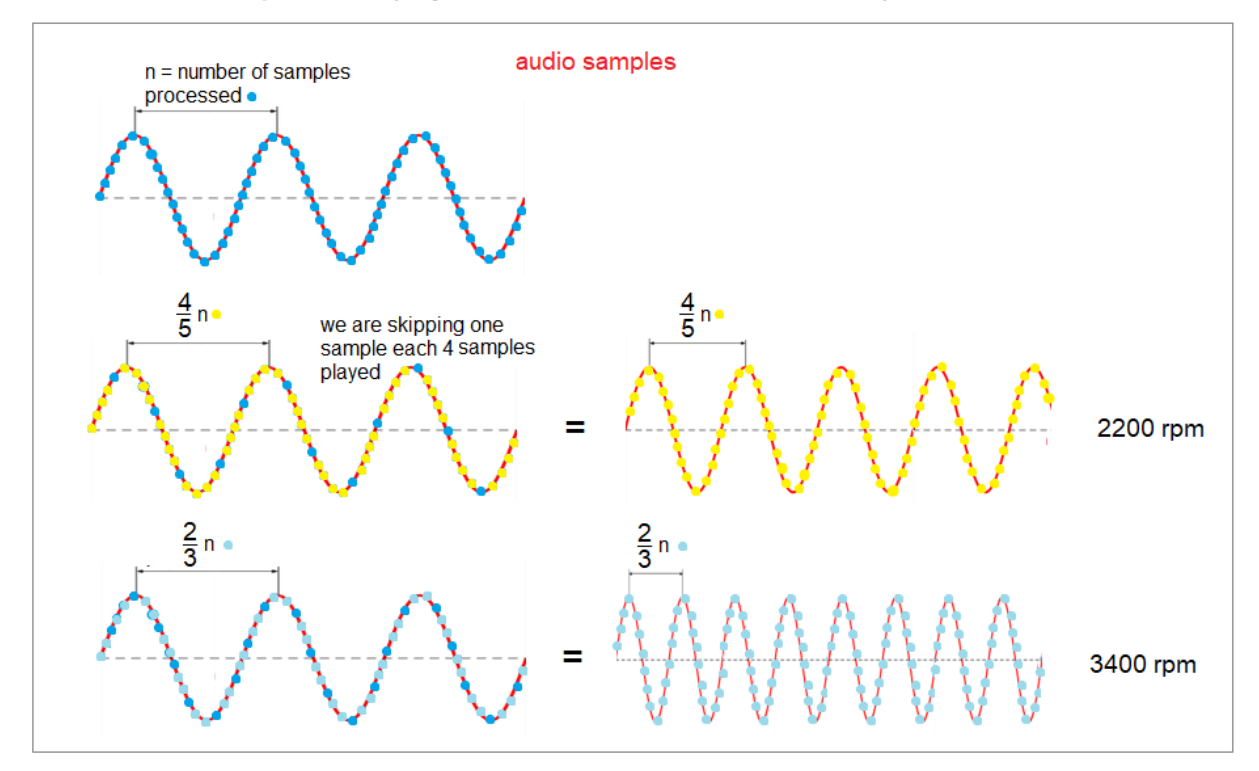

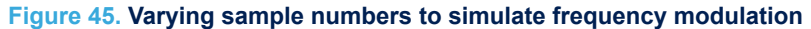

The userFunction () used in this application has the following characteristics:

- 1. As soon as the application is started and the ignition command is given, the initial pointer is assigned to the first sample to be played, while the final address is assigned to the last sample.
- 2. At the end of the first cycle (i.e., when the pointer to the current sample is the same as the pointer of the last sample in the audio file for the first time), the algorithm no longer restarts from the first sample, but 90,000 samples after the first. This effectively simulates the effect of engine start and engine idle with a few seconds of recording.

```
uint32_t userFunction()
        {
            if(acc_first_time)
{1 \over 2} ( {1 \over 2} ) {1 \over 2} ( {1 \over 2} ) {1 \over 2} ( {1 \over 2} ) {1 \over 2}wavfilePtr = wavfileBeginPtr = qetStartWavFile(0);
           wavfileEndPtr = qetEndWavFile(0);
            acc_first_time = false;
        }
    if(wavfilePtr > wavfileEndPtr)
       wavfilePtr = wavfileBeginPtr + 90000;
   int32 t amplitude = 0; uint16_t sampleWav;
   sampleWav = ( *wavfilePtr << 8) | ((*wavfilePtr >> 8) & 0xFF);
    //raw sample, change endianness
   amplitude = (int32 t)sampleWav;
```
The acceleration and deceleration is obtained through voltage variation from a potentiometer. This external input is converted by the microcontroller SARADC, and its value is stored in an  $r$ pm variable. The higher the value of rpm, the greater the number of samples to be skipped.

This method, shown in the code snippet below, can therefore simulate variations in engine rpm sounds in acceleration and deceleration.

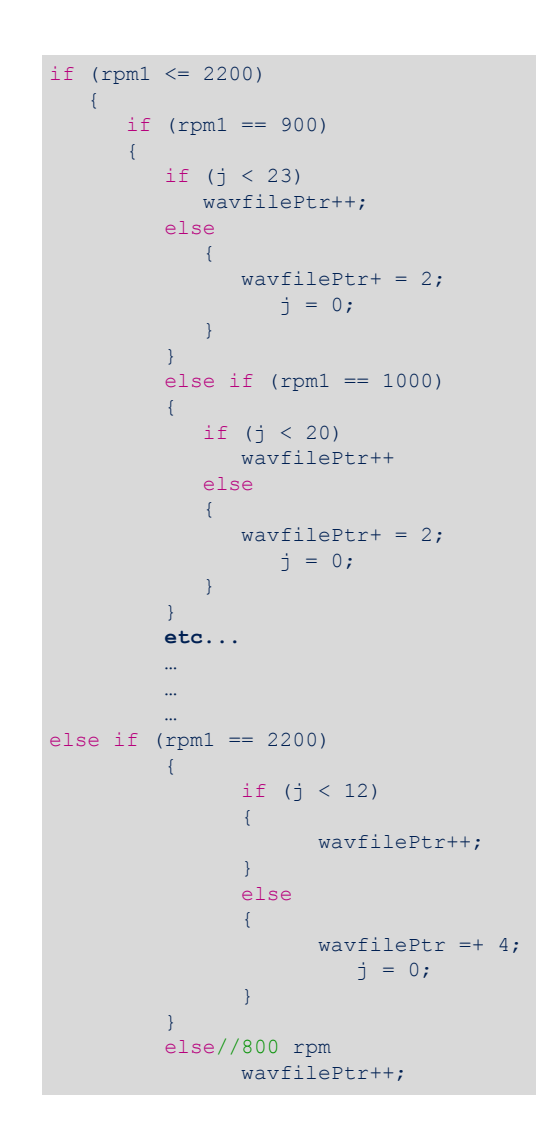

ST

# <span id="page-54-0"></span>**Revision history**

#### **Table 11. Document revision history**

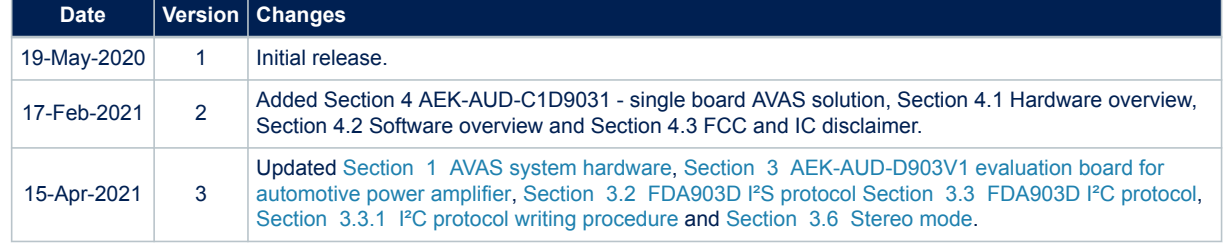

## **Contents**

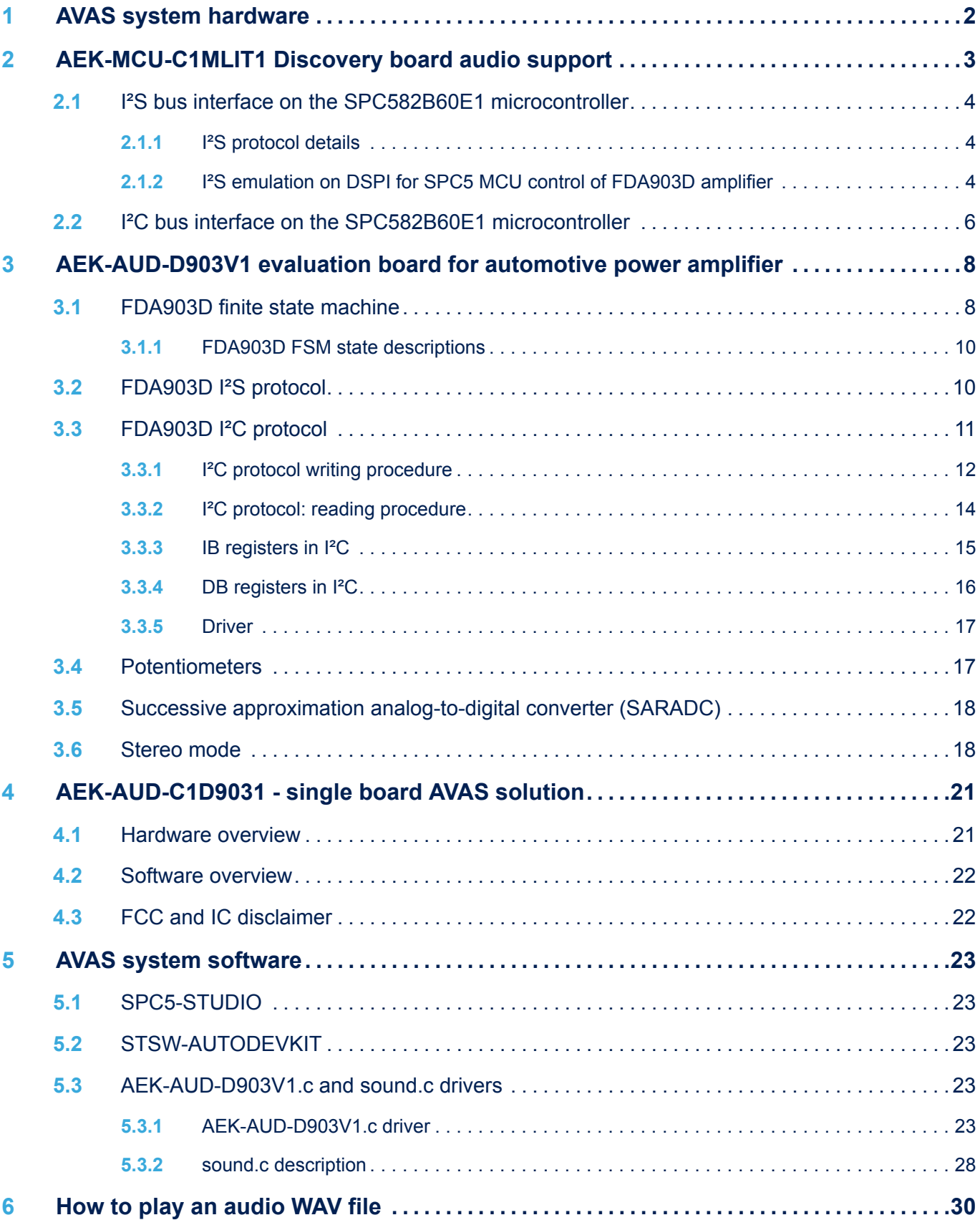

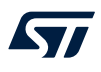

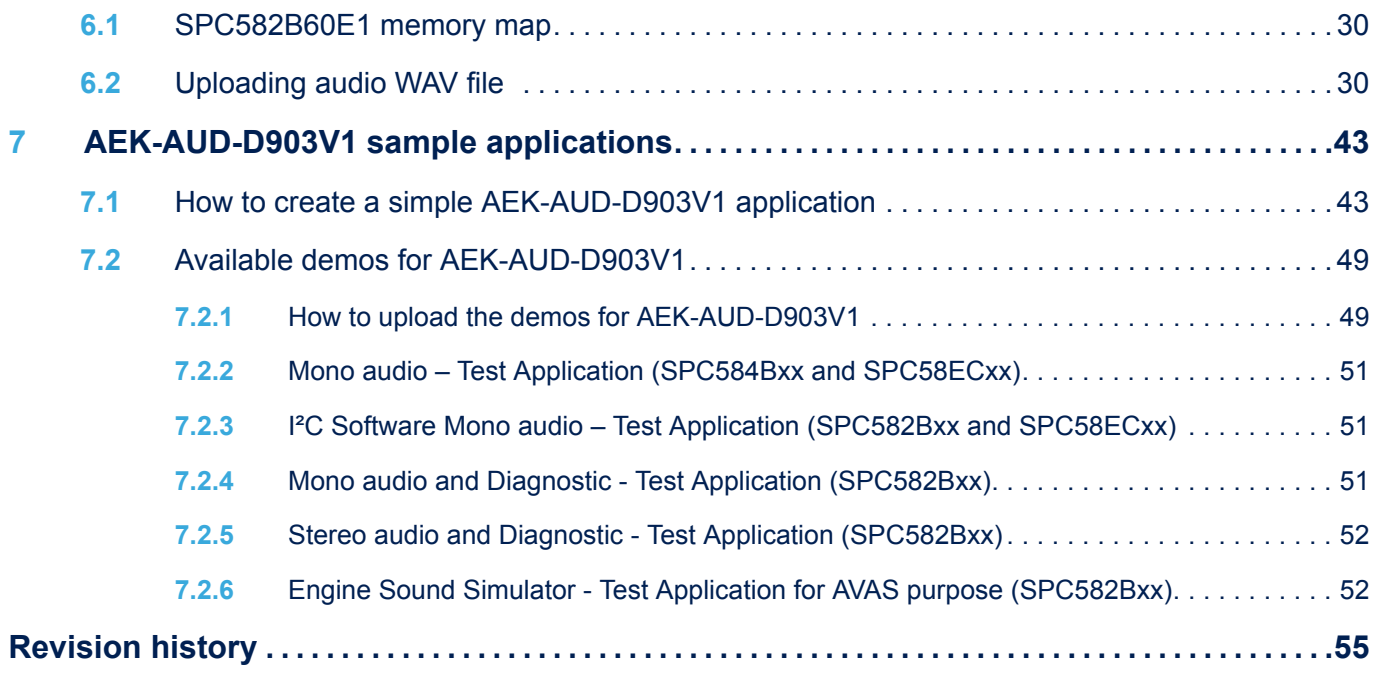

# **List of figures**

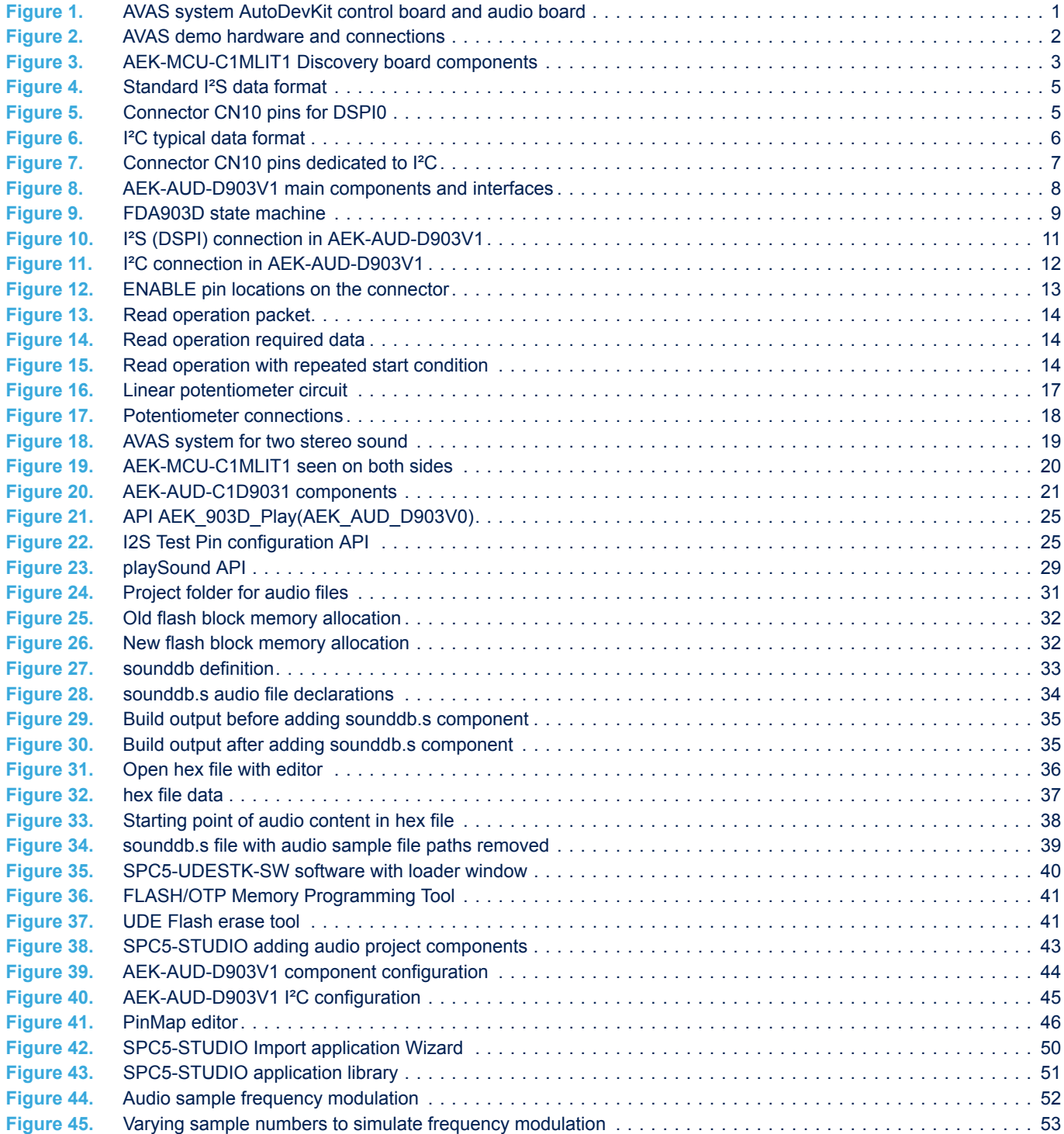

# **List of tables**

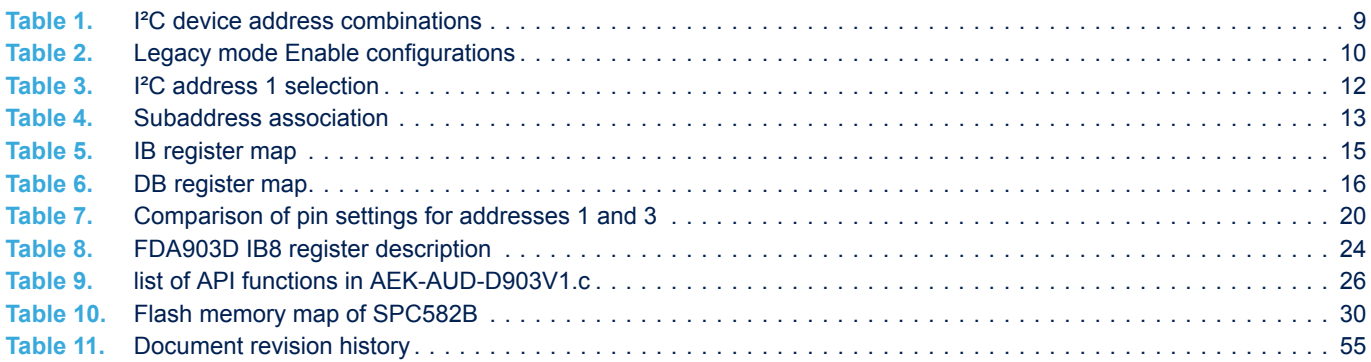

#### **IMPORTANT NOTICE – PLEASE READ CAREFULLY**

STMicroelectronics NV and its subsidiaries ("ST") reserve the right to make changes, corrections, enhancements, modifications, and improvements to ST products and/or to this document at any time without notice. Purchasers should obtain the latest relevant information on ST products before placing orders. ST products are sold pursuant to ST's terms and conditions of sale in place at the time of order acknowledgement.

Purchasers are solely responsible for the choice, selection, and use of ST products and ST assumes no liability for application assistance or the design of Purchasers' products.

No license, express or implied, to any intellectual property right is granted by ST herein.

Resale of ST products with provisions different from the information set forth herein shall void any warranty granted by ST for such product.

ST and the ST logo are trademarks of ST. For additional information about ST trademarks, please refer to [www.st.com/trademarks](http://www.st.com/trademarks). All other product or service names are the property of their respective owners.

Information in this document supersedes and replaces information previously supplied in any prior versions of this document.

© 2021 STMicroelectronics – All rights reserved

W